## **CAPÍTULO I**

## **MARCO TEÓRICO**

## **1.1 CONCEPTO DE INVENTARIO VIAL**

El inventario vial es una herramienta que nos permite conocer las rutas que componen la red vial de una determinada área, así mismo los elementos de la ruta y el estado de conservación de los mismos.

Actualmente, los inventarios viales han adquirido una gran importancia en la planificación y gestión de proyectos relacionados al mantenimiento, rehabilitación o reconstrucción de infraestructura vial, para así conservar o mejorar el nivel de servicio, manteniendo costos razonables de operación vehicular y tiempos en los trayectos de viaje.

## **1.2 CLASIFICACIÓN DE LA RED VIAL**

La infraestructura vial del país está constituida fundamentalmente por tres redes interconectadas: la Red Fundamental para el transporte con origen o destino nacional e internacional, la Red Departamental que interconecta las diferentes capitales de Municipios y la Red Municipal que abre el área dentro de los Municipios y unidades territoriales.

Cada una de estas redes está a cargo de las siguientes instituciones.

 Red **Fundamental** responsabilidad de Administradora Boliviana de Carreteras (ABC) **.**

- Red **Departamental** responsabilidad del Servicio Departamental de Caminos (SEDECA).
- Red **Municipal**, responsabilidad de los Municipios en sus respectivos territorios.

## **1.2.1 Red fundamental**

Las carreteras que conforman la Red Fundamental ya construidas o por construirse de acuerdo a la capacidad financiera del Estado Plurinacional de Bolivia y de las regiones, deben cumplir con las siguientes condiciones.

Vincular las capitales políticas de los departamentos, o permitir la vinculación de carácter internacional conectándose con las carreteras principales existentes de los países limítrofes, o conectar en los puntos adecuados dos o más carreteras de la red fundamental, o cumplir con las condiciones de protección ambiental.

Las carreteras de la red fundamental, se identificarán dentro de un escudo, con la palabra Bolivia en su parte superior y la numeración 1 a 99.

> FIGURA 1.1 SEÑAL RED FUNDAMENTAL

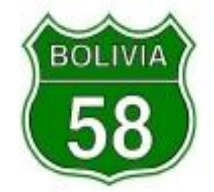

FUENTE: VOLUMEN 3 ABC Manual de dispositivos de control de tránsito

#### **1.2.2 Red departamental**

Las carreteras que conforman cada Red Departamental ya construidas o por construirse de acuerdo a la capacidad financiera de cada gobernación deben cumplir con las siguientes condiciones:

**a)** Integración departamental, o conexión con la Red Fundamental, o caminos colectores que pasando cerca de las zonas productivas permitan una conexión corta a través de caminos municipales, llevando la producción a los centros de consumo, o vinculación de capitales de provincia con la capital de departamento, directamente o a través de una ruta fundamental

**b)** Conexión con sistemas de transporte intermodal de importancia departamental.

**c)** Que cumpla normas y requerimientos de protección ambiental**.**

Las carreteras de las redes departamentales, se identificarán dentro de un círculo con la palabra Bolivia en su parte superior y la numeración 100 a 999.

# FIGURA 1.2 SEÑAL RED DEPARTAMENTAL

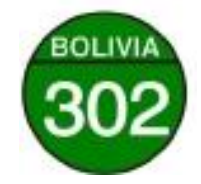

FUENTE: VOLUMEN 3 ABC Manual de dispositivos de control de tránsito

### **1.2.3 Red municipal**

Las carreteras que conforman cada red municipal ya construidas o por construirse de acuerdo a la capacidad financiera de cada municipio en cada departamento, deben cumplir ineludiblemente con las siguientes condiciones: ser caminos alimentadores de la red departamental, o vinculación de poblaciones rurales, comunidades o centros de producción, entre capitales de provincia o de capitales de provincia con capital de departamento, que cumpla normas y requerimientos de protección ambiental.

Se empleará para identificar los caminos que pertenecen a la red municipal dentro de un rectángulo con la palabra Bolivia en su parte superior y la numeración 100 a 999

> FIGURA 1.3 SEÑAL RED MUNICIPAL

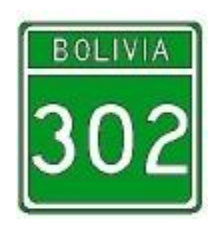

FUENTE: VOLUMEN 3 ABC Manual de dispositivos de control de tránsito

#### **1.3 ELEMENTOS DE UN INVENTARIO VIAL**

#### **1.3.1 Localización de la vía**

El empleo de un sistema único y preciso de referencia espacial es el elemento más importante de un inventario vial, si el sistema de referencia espacial funciona correctamente se puede localizar el lugar de una vía con un (GPS) y almacenar correctamente en la base de datos la información recogida in situ.

La identificación de las vías se obtiene por medio de códigos tipo numérico o alfanumérico, según el formato o la nomenclatura que maneje la entidad encargada de realizar el inventario.

#### **1.3.1.1 Estado de la vía**

El estado de la vía hace referencia a las condiciones en que se encuentra el pavimento. Se obtiene a partir de observaciones realizadas en campo, permitiendo determinar el tipo de daño de la estructura y las posibles soluciones para mantener la seguridad de los usuarios que transitan la vía.

Con base en los daños encontrados, el estado de la vía se considera bueno, regular y malo.

- **Bueno**.- Hace referencia a las vías que tienen una buena capa de rodadura, con un control adecuado de aguas, a través de obras de drenaje, como alcantarillas sin presentar alguna inestabilidad en el terreno.
- **Regular.-** Hace referencia a las vías que presentan leves irregularidades en la capa de rodadura, como es los hundimientos, asentamientos, movimiento de la banca; en algunos casos por la falta de un buen manejo de aguas o porque las obras de arte, que hacen parte de la vía, se encuentran un poco deterioradas, manteniendo aún su funcionalidad.
- **Malo**.- Hace referencia a las vías que presentan dificultad para ser transitadas, presentando deslizamientos, pérdidas de banca, fuertes asentamientos y hundimientos, capa de rodadura deteriorada, mal manejo de aguas.

#### **1.3.2 Características geométricas de la vía**

#### **1.3.2.1 Longitud de la vía**

Es la distancia que hay entre el punto inicial y el punto final de una determinada vía, se obtiene mediante odómetros, o mediciones en campo a partir de mojones de referencia que se ubican estratégicamente a lo largo de la vía para facilitar la toma del dato.

### **1.3.2.2 Plataforma**

Se llama "plataforma" a la superficie visible de una vía formada por su(s), calzada(s), sus bermas y los sobre anchos.

#### **1.3.2.3 Ancho de calzada**

Es la distancia transversal de la superficie de rodadura por donde circulan los vehículos. Su magnitud varía de acuerdo a la funcionalidad de la vía.

#### **1.3.2.4 Berma**

Las bermas son franjas o espacios ubicados a los costados de las vías para ayudar en el funcionamiento estructural del pavimento.

Cumplen cuatro funciones básicas: proporcionan protección al pavimento y a sus capas inferiores, que de otro modo se verían afectadas por la erosión y la inestabilidad; permiten detenciones ocasionales; aseguran una luz libre lateral que actúa sicológicamente sobre los conductores, aumentando de este modo la capacidad de la vía, y ofrecen espacio adicional para maniobras de emergencia, aumentando la seguridad.

#### **1.3.2.5 Tipo de rodadura**

Según su transitabilidad y resistencia ante las cargas de tránsito, tenemos los siguientes tipos de rodadura.

- **Pavimento flexible**.- Se conforma por una capa bituminosa, apoyada sobre dos capas de menor resistencia denominadas Base y sub-base con el fin de disminuir los esfuerzos que se transmiten a la subrasante.
- **Pavimento rígido**: Se conforma por una losa de concreto hidráulico, que se apoya sobre la subrasante o una capa de material de relleno seleccionado.
- **Ripio y tierra**.- Se compone de una o más capas de material granular apoyado directamente sobre la subrasante para distribuir cargas y esfuerzos ocasionados por los vehículos, mejorando las condiciones de comodidad y seguridad de los usuarios.
- **Adoquín**.- Unidad de concreto premezclado y vibro comprimido de forma prismática, cuyo diseño permite la colocación de piezas en forma continua y simétrica para formar pavimentos o carpetas de rodamiento, como son calles y avenidas, plazas, cocheras, etc. El material más utilizado para su construcción ha sido el granito, por su gran resistencia y facilidad para el tratamiento. Sus dimensiones suelen ser de 20 cm. de largo por 15 cm. de ancho, lo cual facilita la manipulación con una sola mano.
- **Empedrado.-** Es aquella capa de rodadura elaborada con piedra, obtenida de las orillas de los ríos o mediante un proceso de explotación y trituración.

#### **1.3.3 Obras de Arte**

#### **1.3.3.1 Alcantarilla**

Las alcantarillas cuya función es proporcionar un medio para que el agua superficial que escurre por cauces naturales o artificiales de moderada importancia, en forma permanente o eventual, pueda atravesar bajo la plataforma de la carretera sin causar daños a ésta, riesgos al tráfico o a la propiedad adyacente.

Se entiende por alcantarilla una estructura de drenaje cuya luz mayor, medida paralela al eje de la carretera, sea de hasta 6 m; Losas de luces mayores, se tratarán como puentes en lo relativo a su cálculo hidráulico. La alcantarilla debe ser capaz de soportar las cargas del tráfico en la carretera, el peso de la tierra sobre ella, las cargas durante la construcción, etc.

Es decir también debe cumplir requisitos de tipo estructural en general, se obtendrá la mejor ubicación de una alcantarilla cuando ésta se proyecta siguiendo la alineación y pendiente del cauce natural, ya que existe un balance de factores, tales como, la pendiente del cauce, la velocidad del agua y su capacidad de transportar materiales en suspensión y arrastre de fondo.

Los tipos de alcantarillas comúnmente utilizadas son de tipo cajón de hormigón, tuberías metálicas corrugadas, tuberías de concreto, tuberías de polietileno de alta densidad.

Las secciones más usadas son circulares, rectangulares y cuadradas, en ocasiones especiales que así lo ameriten pueden usarse alcantarillas de secciones parabólicas y abovedadas.

#### **1.3.3.2 Cuneta**

Las cunetas son estructuras longitudinales, de sección variable, cuya función es recoger el agua de la superficie de rodadura.

## **1.3.3.3 Muro de contención**

Son estructuras diseñadas para soportar esfuerzos o empujes presentes en los taludes y/o terraplenes con el fin de mantener la estabilidad y seguridad de la vía, evitando posibles desplazamientos de tierra.

## **1.3.3.4 Baden**

Estructura construida con piedra y/o concreto para permitir el paso vehicular sobre quebradas de flujo estacional o de flujos de agua menores.

A su vez, permiten el paso de agua, materiales y de otros elementos sobre la superficie de rodadura.

#### **1.3.3.5 Puente**

Son estructuras usadas para dar continuidad a los tramos de vías que en ocasiones, se ven afectados por algún tipo de obstáculo, como por ejemplo, cauces de ríos o depresión en el terreno.

Los puentes principalmente se componen de una infraestructura, formada por estribos o pilares, pilas o apoyos centrales y cimientos, y una superestructura que contiene en un tablero capaz de soportar directamente las cargas, para ser transmitidas a los apoyos por medio de una armadura.

#### **1.3.3.6 Túnel**

Los túneles son en su mayoría construcciones artificiales que son diseñados con el propósito de pasar de un lado a otro cuando dos puntos se encuentran cerrados o cubiertos de materia, hay dos tipos de espacios en los que se suelen construir túneles los espacios naturales (montañas, montes, cañones) en los cuales se puede realizar el túnel tanto para el paso de las personas como para el paso del agua de energía o de materiales de diverso tipo ; en los espacios urbanos en los cuales los túneles bajo tierra sirven para dinamizar el transporte público (ya sea en el caso de los subterráneos los túneles para vehículos regulares).

#### **1.3.4 Señalización**

La circulación vehicular y peatonal debe ser guiada y regulada a fin de que pueda llevarse a cabo en forma segura, fluida, ordenada y cómoda, siendo la señalización de tránsito un elemento fundamental para alcanzar tales objetivos. A través de la señalización se indica a conductores y peatones la forma correcta y segura de transitar por la vía, evitando riesgos y demoras innecesarias.

#### **1.3.4.1 Señalización vertical**

Se define a la señalización vertical como el conjunto de señales que van distribuidas a lo largo de una carretera o dentro de un trazo urbano con el propósito de mejorar la circulación vehicular y peatonal estableciendo en función de las normas una forma de utilización de los espacios vehiculares y peatonales.

Debido a la gran variedad de señales que podrían presentarse se ha hecho una clasificación en función de los objetivos de cada grupo de señales estableciéndose 3 grupos de señales:

#### **a) Señales preventivas ( SP )**

Las señales de advertencia de peligro, llamadas también preventivas, tienen como propósito advertir a los usuarios la existencia y naturaleza de riesgos y/o situaciones especiales presentes en la vía o en sus zonas adyacentes, ya sea en forma permanente o temporal. Se identifican como base con el código SP.

Estas señales persiguen que los conductores tomen las precauciones del caso, ya sea reduciendo la velocidad o realizando las maniobras necesarias para su propia seguridad, la del resto de los vehículos y la de los peatones.

En general, las señales de advertencia de peligro, tienen la forma de un cuadrado con una de sus diagonales colocada verticalmente.

Su color de fondo es amarillo. Los símbolos, leyendas y orlas son de color negro.

## **b) Señales reglamentarias ( SR )**

Las señales reglamentarias tienen por finalidad notificar a los usuarios de las vías, las prioridades en el uso de las mismas, así como las prohibiciones, restricciones, obligaciones y autorizaciones existentes. Su trasgresión constituye infracción a las normas del tránsito y acarrea las sanciones previstas en la Ley.

Se deberá evitar de no ser estrictamente necesario, la inscripción de leyendas o mensajes adicionales en las señales verticales reglamentarias. Estas señales se identifican con el código SR.

En general, su forma es circular y sólo se aceptará inscribir la señal en un rectángulo cuando lleve una leyenda adicional.

Su color de fondo es blanco, aunque excepcionalmente puede ser rojo o azul. La orla será de color rojo.

Los colores utilizados en estas señales son los siguientes:

Fondo blanco; orlas y franjas diagonales de color rojo; símbolos, letras y números en negro.

#### **c) Señales informativas**

Las señales informativas o de información, tienen por objeto guiar al usuario de la vía suministrándole la información necesaria sobre identificación de localidades, destinos, direcciones, sitios de interés turístico, geográficos, intersecciones, cruces, distancias por recorrer, prestación de servicios, etc.

En particular se utilizan para informar sobre:

- Enlaces o empalmes con otras vías
- Pistas apropiadas para cada destino
- Direcciones hacia destinos, calles o rutas
- Inicio de la salida a otras vías
- Distancias a que se encuentran los destinos
- Nombres de rutas y calles
- Servicios y lugares de atractivo turístico existentes en las inmediaciones de la vía.
- Nombres de ciudades, ríos, puentes, calles, parques, lugares históricos y otros.

En general, las señales informativas tendrán forma rectangular o cuadrada. Las excepciones a lo anterior, corresponden a las señales tipo flecha y algunas de identificación vial, por mencionar algunas tenemos el escudo de identificación de red fundamental.

En señales informativas, las leyendas, símbolos y orlas son de color blanco. El color de fondo de las señales para autopistas y autovías, será azul y para vías convencionales, verde, con la excepción de las señales nombre y numeración de calles, de color negro, y las de atractivo turístico (IT) cuyo color representativo será el café.

Las señales informativas, de acuerdo a su función, se clasifican en:

## **Señales que guían al usuario a su destino**

- De preseñalización (IP)
- De dirección (ID)
- De confirmación (IC)
- De identificación vial (IV)
- De localización (IL)

### **Señales con otra información de interés**

- $\bullet$  De servicio (IS)
- De atractivo turístico (IT)
- Tamaño Especial (IT(E) IS (E))

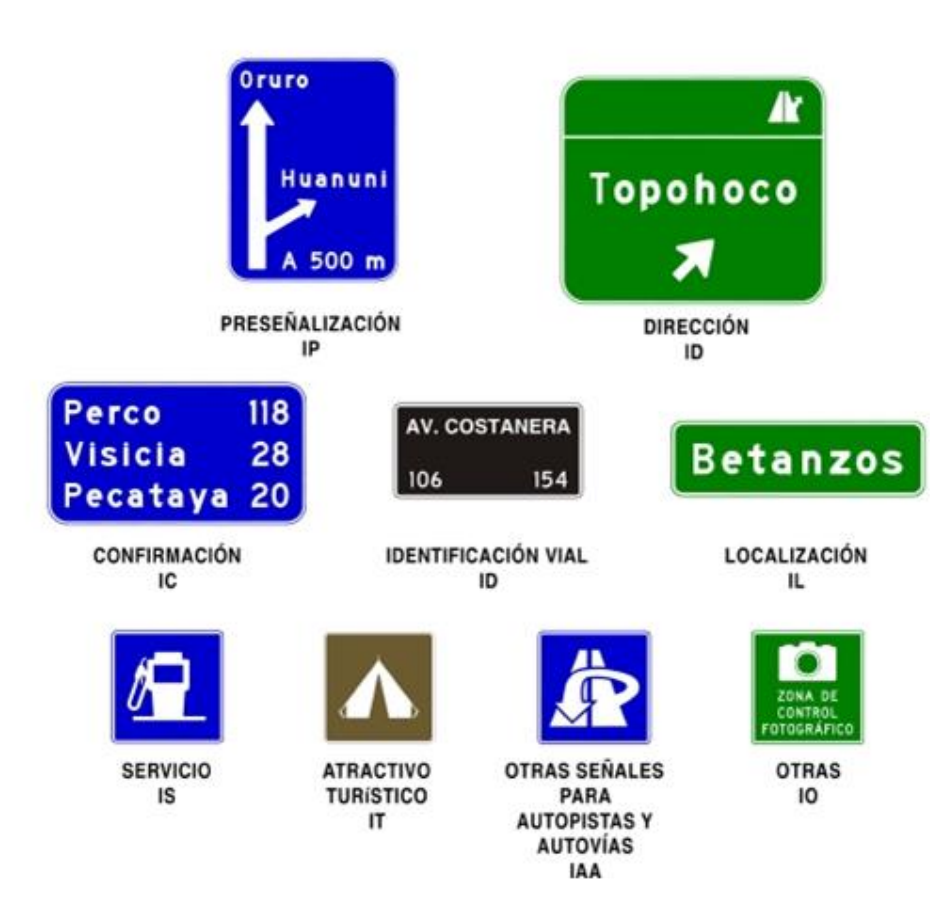

#### SEÑALES INFORMATIVAS

FIGURA 1.4

FUENTE: Administradora boliviana de carreteras volumen 3 dispositivos de control de tránsito

#### **Señales de preseñalización (IP)**

Estas señales informan sobre la proximidad de un enlace o empalme con otras vías, indicando la distancia a éstos, el nombre o código de las vías y los destinos importantes que ellas permiten alcanzar. Con esta información los conductores pueden iniciar la selección de la o las pistas que le permiten salir de la vía o continuar en ella.

#### **Señales de dirección (ID)**

Informan sobre destinos importantes a los que es posible acceder al tomar una salida, así como los códigos o nombres de las vías que conducen a ellos y, fundamentalmente, la dirección de la salida, lo que indica a los conductores el tipo de maniobra requerida para abandonar la vía o continuar en ella.

#### **Señales de Confirmación (IC)**

Estas señales tienen como función confirmar a los conductores que la vía a la cual se han incorporado los conduce al destino elegido, entregando información de distancia a éste y a otros destinos que la vía conduce.

La señal debe indicar a lo más 3 destinos, uno de los cuales, el más lejano a la señal, debe corresponder a una ciudad importante que sirve de referencia y que se ubica siempre en la parte superior de la señal. El destino más cercano se debe ubicar siempre en su parte inferior. A la derecha de cada destino debe figurar la distancia a ellos.

Las distancias que se indiquen deben ser las que efectivamente existen a los lugares de destino, desde la ubicación de la señal. Estas señales se instalan una vez finalizada la pista de incorporación a la nueva vía. De esta manera, la información presentada es de utilidad tanto para los vehículos que han ingresado a la vía como para los que ya transitaban por ella.

#### **Señales de identificación vial (IV)**

Estas tienen como función individualizar la vía, red fundamental, red municipal y red departamental indicando su nombre, código o numeración.

#### **Señales de localización (IL)**

Estas señales tienen como función indicar límites jurisdiccionales de ciudades o zonas urbanas, identificar ríos, lagos, parques, puentes, lugares históricos y otros puntos de interés que sirven de orientación a los conductores.

#### **Señales de Servicios al usuario (IS)**

Existe una familia de señales cuya función es informar a los usuarios respecto de servicios, tales como teléfono, restaurante, primeros auxilios, entre otros, que se encuentran próximos a la vía. Estas señales son cuadradas, de fondo azul para autovías y verde en vías convencionales; su símbolo es blanco. Cuando se requiere inscribir una leyenda, ésta es blanca y la señal, rectangular.

#### **Señales de atractivo turístico (IT)**

Estas señales se usan para informar a los usuarios la existencia de lugares de recreación o de atractivo turístico que se encuentren próximos a la vía, tales como parque nacional, playas, artesanía y buceo, entre otras. Son cuadradas, de fondo café; su símbolo es blanco. Cuando se requiere inscribir una leyenda, ésta es blanca y la señal, rectangular.

### **Señales informativas de tamaño especial (IT (E) - IS (E))**

Las señales de servicio y de información turística, se pueden mostrar agrupadas en placas paneles de señalización, con tres o seis pictogramas de información turística, en la proximidad de una localidad o ciudad, manteniendo siempre cada señal individual sus dimensiones mínimas.

En general, estas señales son de fondo y pictograma de color azul en autopistas y autovías y verde y café en vías convencionales. Sus símbolos y leyendas son blancos.

El letrero llevará en su parte superior el nombre de la localidad o el área de servicio a la cual corresponden las señales informativas que se están destacando y en su parte inferior los tres o seis pictogramas de servicio o atracción turística.

## **CAPÍTULO II**

## **GEODESIA COORDENADAS Y PROYECCIONES**

## **1.4 GEODESIA**

La Geodesia es la ciencia que estudia la forma y dimensiones de la Tierra. Esto incluye la determinación del campo gravitatorio externo de la tierra y la superficie del fondo oceánico. Dentro de esta definición, se incluye también la orientación y posición de la tierra en el espacio.

#### **1.5 GEOIDE**

Se define como al **"Geoide"** la superficie teórica de la tierra que une todos los puntos que tienen igual gravedad. La forma así creada supone la continuación por debajo de la superficie de los continentes, de la superficie de los océanos y mares suponiendo la ausencia de mareas, con la superficie de los océanos en calma y sin ninguna perturbación exterior. Como perturbaciones exteriores se encuentra la atracción de la luna, (mareas) y las interacciones de todo el sistema solar.

Lejos de lo que se podría imaginar, esta superficie no es uniforme, sino que presenta una serie de irregularidades, causadas por la distinta composición mineral del interior de la tierra y de sus distintas densidades, lo que implica que para cada punto de la superficie terrestre exista una distancia distinta desde el centro de la tierra al punto del geoide.

#### GEOIDE-SUPERFICIE TERRESTRE

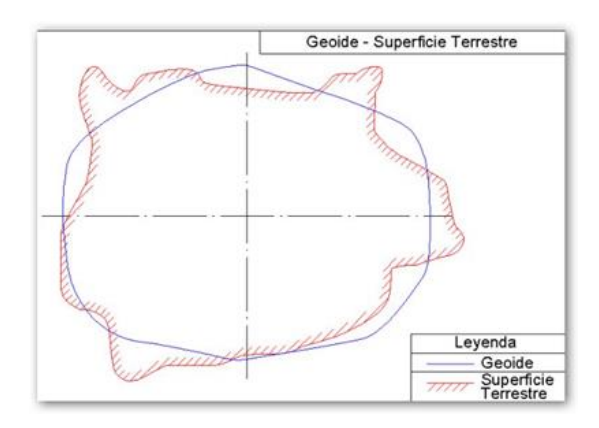

FUENTE: URL.https://ramonortiz1946.files.wordpress.com/2012/04/datum-foto1.jpg

### **1.6 ELIPSOIDE**

Como sabemos la tierra no es redonda, y su figura se asemeja a una naranja o una "esfera achatada por los polos", y no existe figura geométrica alguna que la represente, debido fundamentalmente a las irregularidades existentes.

Estas Irregularidades de la tierra son detectables y no extrapolables a todos los puntos, simétricos, de la tierra, ya que no existe un único modelo matemático que represente toda la superficie terrestre, para lo que cada continente o nación emplean un modelo matemático distinto, de forma que se adapte mejor a la forma de la tierra en la zona a cartografiar.

Este elemento de representación de la tierra se le denomina elipsoide. Este elipsoide es el resultado de revolucionar una elipse sobre su eje.

## FIGURA 2.2

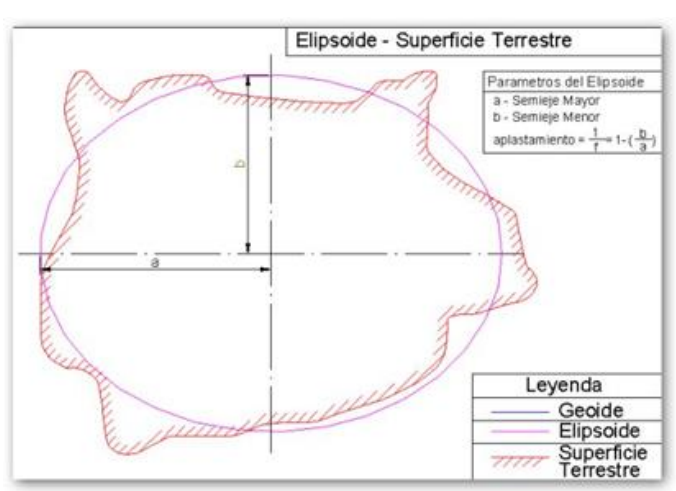

#### ELIPSOIDE-SUPERFICIE TERRESTRE

FUENTE: URL. <https://ramonortiz1946.files.wordpress.com/2012/04/datum-foto2.jpg>

Este elipsoide se define matemáticamente en función de los siguientes parámetros:

- radio Mayor ( a ) y radio Menor ( b ) del elipsoide

- aplastamiento del elipsoide  $(1/f = 1-(b/a))$ 

Existe una gran variedad de elipsoides, que se van mejorando matemáticamente para que tengan una mejor aproximación al geoide, o que las desviaciones encontradas con el geoide sean las menores posibles, aunque para cada zona de la tierra se suele emplear un elipsoide distinto de manera que se adapte mejor a las desviaciones locales del geoide

#### **1.6.1 Elipsoide comparado con el geoide**

La desigual distribución de la gravedad superficial, y de local de las perturbaciones, causa que existan zonas de la tierra por encima del geoide y por debajo de éste, estas diferencias gravitatorias son causadas por la composición terrestre y la presencia de una gran masa de agua en los océanos que causa una menor atracción y hace que, por

lo general, el geoide quede por encima del elipsoide en la zona continental y por debajo en la zona oceánica.

## FIGURA 2.3

ELIPSOIDE COMPARADO CON EL GEOIDE

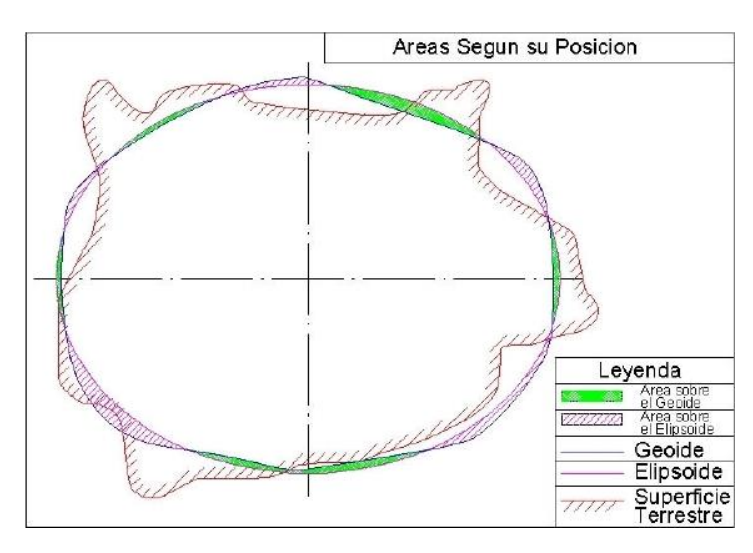

FUENTE: URL. <https://ramonortiz1946.files.wordpress.com/2012/04/datum-foto3.jpg>

## **1.7 DATUM**

Se define el Datum como el punto tangente al elipsoide y al geoide, donde ambos son coincidentes.

Cada Datum está compuesto por:

- a) Un punto fundamental
- b) Un elipsoide de referencia

Respecto al punto fundamental es aquel punto en el cual coinciden la vertical astronómica y la vertical geodésica, además de un azimut en una dirección con origen en el punto fundamental.

FIGURA 2.4

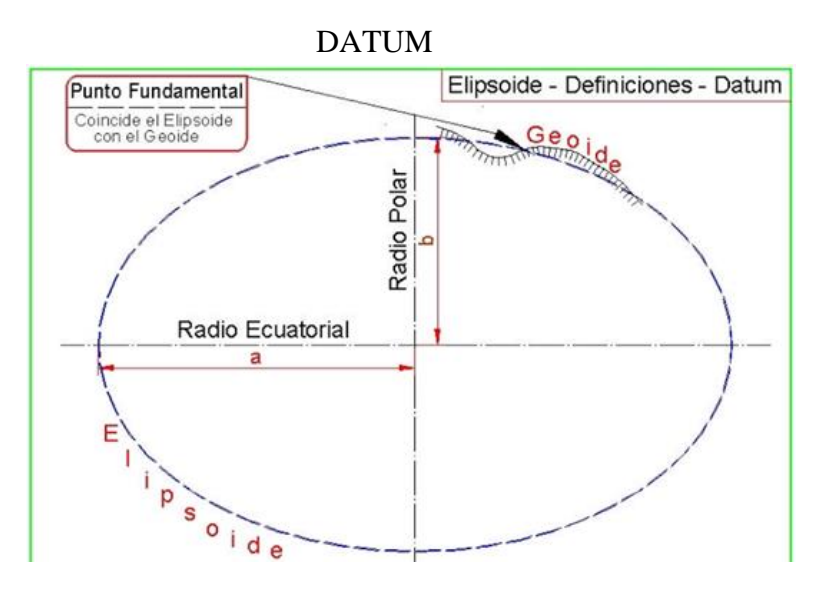

FUENTE: URL. <https://ramonortiz1946.files.wordpress.com/2012/04/datum-foto5.jpg>

Un datum geodésico es una referencia de las medidas tomadas. En geodesia un datum es un conjunto de puntos de referencia en la superficie terrestre en base a los cuales las medidas de la posición son tomadas y un modelo asociado de la forma de la tierra (elipsoide de referencia) para definir el sistema de coordenadas geográfico. Datums horizontales son utilizados para describir un punto sobre la superficie terrestre. Datums verticales miden elevaciones o profundidades.

## **1.8 COORDENADAS Y PROYECCIONES**

#### **1.8.1 Coordenadas geográficas**

El sistema de coordenadas geográficas es un sistema de coordenadas esféricas mediante el cual un punto se localiza con dos valores angulares: las cuales son la latitud y longitud**;** se expresan en grados sexagesimales.

La latitud es la distancia que existe entre un punto cualquiera y el Ecuador.

El Ecuador se toma como línea de base y le corresponde la Latitud de 0º. Todos los puntos que estén ubicados en el mismo paralelo, les corresponden la misma latitud. Todos aquellos que se encuentren al sur del Ecuador, reciben la denominación Sur (S)**,** con signo negativo; y aquellos que se encuentren al norte del Ecuador, reciben la denominación norte (N)**,** con signo positivo. La Latitud es siempre menor a 90º.

La longitud es la distancia que existe entre un punto cualquiera y el Meridiano de Greenwich. El Meridiano de Greenwich se toma como la línea de base, y le corresponde la Longitud de 0º. Todos los puntos ubicados sobre el mismo meridiano, tienen la misma longitud. Aquellos puntos que se encuentren al Oriente del Meridiano de Greenwich, reciben la denominación Este (E)**;** y todos los puntos ubicados al Occidente del Meridiano de Greenwich, reciben la denominación Oeste (W)**.** La Longitud se mide desde los 0º a los 180º, mientras que los polos Norte y Sur no tienen Longitud**.**

## FIGURA 2.5 LATITUD Y LONGITUD

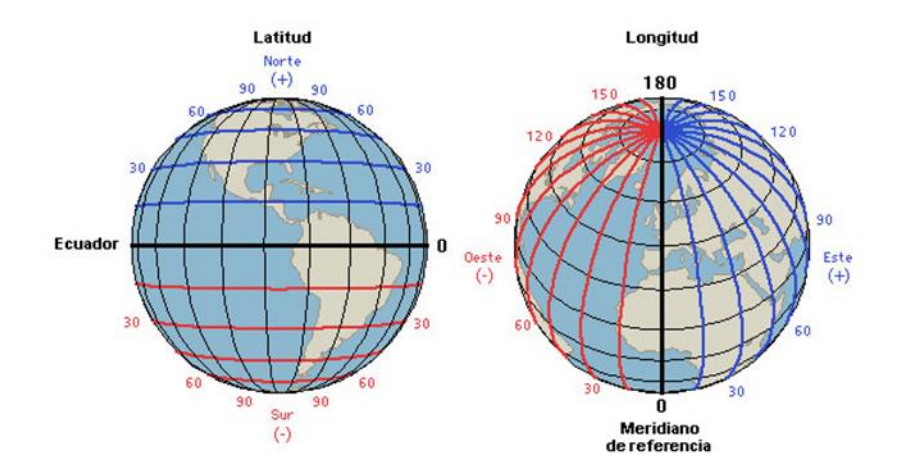

FUENTE: URL. [https://www.portaleducativo.net/biblioteca/latitud\\_y\\_longitud.jpg](https://www.portaleducativo.net/biblioteca/latitud_y_longitud.jpg)

#### **1.8.2 Proyecciones geográficas o cartográficas**

La proyección geográfica o proyección cartográfica es un sistema de representación gráfico que establece una relación ordenada entre los puntos de la superficie curva de la Tierra y los de una superficie plana (mapa).

Estos puntos se localizan auxiliándose en una red de meridianos y paralelos en forma de malla. La única forma de evitar las distorsiones de esta proyección sería usando un mapa esférico, pero, en la mayoría de los casos sería demasiado grande para que resultase útil.

#### **1.8.3 Tipos de proyecciones cartográficas**

Dependiendo de cuál sea el punto que se considere como centro del mapa, se distingue entre proyecciones polares, cuyo centro es uno de los polos ecuatoriales, cuyo centro es la intersección entre la línea del Ecuador y un meridiano y oblicuas o inclinadas, cuyo centro es cualquier otro punto.

Se distinguen tres tipos de proyecciones básicas: azimutales, cónicas y cilíndricas.

**Proyección azimutal**.- Se consigue proyectando una porción de la tierra sobre un disco plano tangente al globo en un punto seleccionado, obteniéndose la visión que se lograría ya sea desde el centro de la tierra (gnomónica) o desde un punto del espacio exterior (ortográfica).

Estas proyecciones ofrecen una mayor distorsión cuanto mayor sea a su vez la distancia al punto tangencial de la esfera y del plano.

La proyección azimutal es una proyección geográfica que se caracteriza por tener simetría radial alrededor del punto central.

**Proyección cónica**.- Se forma poniendo un cono en contacto con la esfera o el

esferoide. Al hacerlo se ve que toca la esfera a lo largo de un paralelo de latitud, esta línea se conoce como el paralelo estándar de la proyección.

La forma resultante de la proyección cónica es tal que los meridianos se presentan como líneas rectas que convergen hacia uno de los polos. El ángulo entre dos meridianos es una función del paralelo que corta el cono (paralelo estándar).

**Proyección cilíndrica**.-Es una proyección geográfica que usa un cilindro tangente a la esfera terrestre, colocado de tal manera que el paralelo de contacto es el Ecuador.

La malla de meridianos y paralelos se dibuja proyectándolos sobre el cilindro suponiendo un foco de luz que se encuentra en el centro del globo.

El cilindro es una figura geométrica que pueda desarrollarse en un plano, pero al hacerlo es necesario estirar cada paralelo de latitud.

Una de las versiones más importantes de todas las proyecciones cilíndricas es la conforme de mercator, en este tipo de proyecciones el factor de escala en cualquier punto y en cualquier dirección es función de la latitud.

En consecuencia el polo es de tamaño infinito y se sitúa a una distancia infinita del Ecuador, por tanto no se puede representar sobre la proyección.

El hecho de que los meridianos sean paralelos entre sí y de que los ángulos se preserven, hace de ésta una proyección ideal para la navegación. Una línea dibujada entre dos puntos sobre el mapa, tiene un ángulo constante con respecto a los meridianos, a esta línea se la llama loxodrómica .

#### **1.8.4 Sistema de coordenadas universal transversal de mercator ( UTM )**

El Sistema de Coordenadas Universal Transversal de Mercator (En inglés Universal Transverse Mercator, UTM) es un sistema que está dentro de las llamadas proyecciones cilíndricas, por emplear un cilindro situado en una

determinada posición espacial de coordenadas, está basado también en la proyección geográfica transversa de Mercator, pero en vez de hacerla tangente al Ecuador, se la hace tangente a un meridiano. A diferencia del sistema de coordenadas tradicional, expresadas en longitud y latitud, las magnitudes en el sistema UTM se expresan en metros únicamente al nivel del mar que es la base de la proyección del elipsoide de referencia.

Esta proyección es "conforme", es decir, que conserva los ángulos y casi no distorsiona las formas pero inevitablemente sí lo hace con distancias y áreas. El sistema UTM implica el uso de escalas no lineales para las coordenadas X e Y (longitud y latitud cartográficas) para asegurar que el mapa proyectado resulte conforme. El factor de escala en la dirección del paralelo y en la dirección del meridiano son iguales ( $h = k$ ). Las líneas loxodrómicas se representan como líneas rectas sobre el plano.

#### **1.8.5 Proyección universal transversal de mercator ( UTM )**

La proyección universal transversal Mercator ( UTM ) es un sistema cilíndrico conforme, tangente al elipsoide a lo largo de un meridiano, que se elige como meridiano de origen. El hecho de ser una proyección conforme significa que las mediciones angulares realizadas sobre su superficie son verdaderas.

La proyección está basada en un cilindro que es ligeramente más pequeño que el esferoide y después se desarrolla en forma horizontal. Este método es utilizado por muchos países y se adapta bien especialmente a países grandes próximos al ecuador.

Esta proyección se obtiene de un cilindro de revolución cuyo eje se encuentra en el plano del ecuador, por ser transversa. Los puntos sobre la superficie del esferoide se proyectan sobre la superficie plana. Es fácil pensar que sólo donde el plano corta al esferoide las dimensiones se pueden representar sin deformación.

Como proyección cilíndrica, los meridianos se representan por rectas paralelas igualmente espaciadas y los paralelos son rectas perpendiculares a los meridianos, por lo que se transforma en una cuadrícula.

Como proyección conforme conserva los ángulos. Se caracteriza porque la red de paralelos y meridianos es ortogonal. Presenta la misma deformación lineal en todas direcciones y se conserva las formas elementales.

Si este sistema se aplicase a grandes extensiones en longitud, las deformaciones aumentarían notablemente a medida que el punto a proyectar se alejará del meridiano de tangencia; por ello, la superficie terrestre queda subdividida en 60 husos o zonas de 6º de amplitud, con lo que se constituyen 60 proyecciones iguales repartidas por el globo referidas cada una al meridiano central del huso respectivo al ecuador y las mediciones realizadas con este sistema estarán dadas en unidades de metros.

#### FIGURA 2.6

#### PROYECCIÓN UNIVERSAL TRANSVERSAL DE MERCATOR ( UTM )

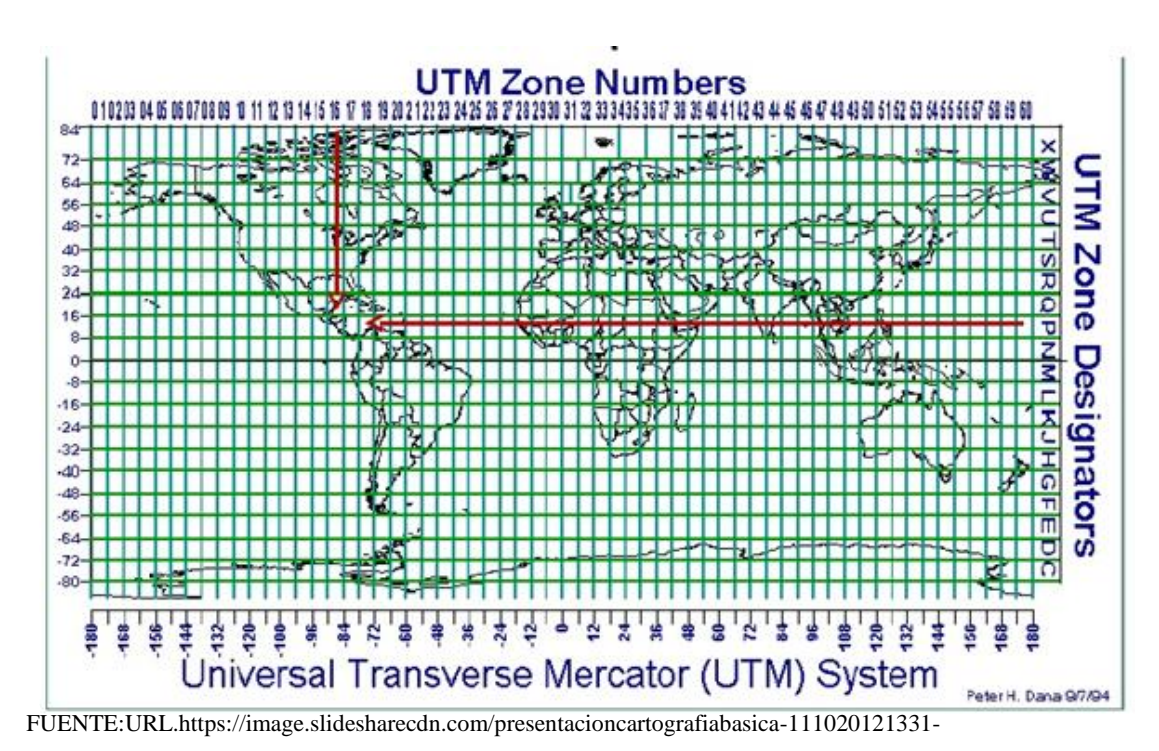

papp02/95/presentacion-cartografia-basica-35-728.jpg?cb=1319112904

Se divide la Tierra en 60 husos o zonas de 6º de longitud, la zona de proyección de la UTM se define entre los paralelos 80º S y 84º N. Cada huso se numera con un número entre el 1 y el 60, estando el primer huso limitado entre las longitudes 180° y 174° W y centrado en el meridiano 177º W. Cada huso tiene asignado un meridiano central, que es donde se sitúa el origen de coordenadas, junto con el ecuador. Los husos se numeran en orden ascendente hacia el este.

#### **1.8.5.2 Bandas ( UTM )**

Se divide la Tierra en 20 bandas de 8º Grados de Latitud, que se denominan con letras desde la C hasta la X excluyendo las letras "I" y "O", por su parecido con los números uno (1) y cero (0), respectivamente. Puesto que es un sistema norteamericano (estadounidense), tampoco se utiliza la letra "Ñ". La zona C coincide con el intervalo de latitudes que va desde 80º Sur (o -80º latitud) hasta 72º S (o -72º latitud). Las bandas polares no están consideradas en este sistema de referencia. Si una banda tiene una letra igual o mayor que la N, la banda está en el hemisferio norte, mientras que está en el sur si su letra es menor que la "N".

# **1.9 SISTEMA DE REFERENCIA GEODÉSICO DEL ESTADO PLURINA-CIONAL DE BOLIVIA (SIRG-EPB)**

Se establece el sistema de referencia geodésico del estado plurinacional de Bolivia (SIRG-EPB) en sus tres componentes: horizontal, vertical y gravimétrico, mismo que se constituye en la base para que todas las mediciones geodésicas y topográficas en el

territorio nacional sean homogéneas, compatibles y comparables.

- El componente horizontal estará referido al sistema geodésico mundial (WGS84) materializado por el marco de referencia geodésico nacional denominado MARGEN – SIRGAS.
- El componente vertical estará constituido por el marco de referencia geodésico vertical materializado físicamente a lo largo del territorio boliviano a través de marcas terrestres.
- El componente gravimétrico estará constituido por la red gravimétrica plurinacional (REGRAP) establecida en sus distintas categorías de precisión y materializada físicamente a lo largo del territorio boliviano a través de marcas terrestres.

## **1.9.1 Marco de referencia geodésico nacional MARGEN SIRGAS**

El marco de referencia geodésico nacional (MARGEN-SIRGAS) es la materialización del sistema de referencia constituyéndose en la red geodésica de orden A y se encuentra integrado por:

a) La red MARGEN-SIRGAS ROC de estaciones activas

b) La red MARGEN-SIRGAS de estaciones pasivas.

Las coordenadas de las estaciones MARGEN-SIRGAS están referidas al marco continental geocéntrico SIRGAS equivalente al IGS05 (realización del ITRF2005) para la época 2010.2, utilizado el modelo GRS80 (Geodetic Reference System, 1980, Moritz 2000) que es el mismo elipsoide que define el Sistema Geodésico Global de 1984 (WGS84) sobre el cual se han calculado las coordenadas de cada punto, la posición horizontal de cada estación presenta una precisión de  $\pm$  1,6 mm y la posición vertical de  $\pm$  4,7 mm.

#### **1.9.2 Marco de referencia geodésico vertical**

El marco de referencia geodésico vertical toma como base la red de nivelación de primer orden que se extiende a lo largo de más de 16.400 kilómetros y tiene como Dátum de Control vertical al mareógrafo de Arica con una precisión de 4mm √k, donde "k" está expresada en kilómetros.

La nueva realización será referida al sistema SIRGAS y deberá ser conectada mediante nivelación de precisión con los mareógrafos de referencia y números geopotenciales, teniendo presente que algunas de las estaciones de funcionamiento continuo se integrarán al marco de referencia vertical.

## **1.10 PARÁMETROS TÉCNICOS**

Se establecen desde el punto de vista cartográfico los siguientes parámetros técnicos, correspondientes al Sistema Geodésico Mundial WGS84:

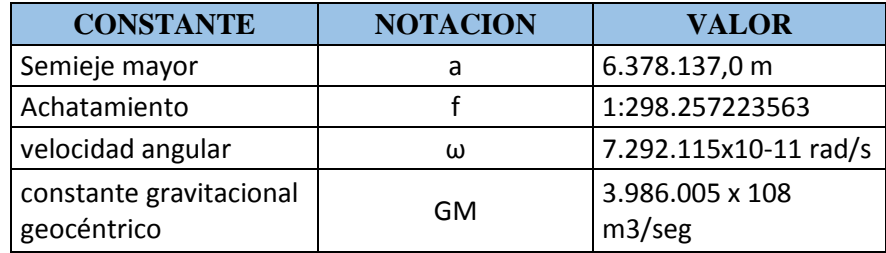

## TABLA 2.1 PARÁMETROS DEL ELIPSOIDE WGS84

FUENTE: Norma nacional de generación, intercambio y difusión de información geográfica del estado plurinacional de Bolivia – NIG Bolivia

Si bien el marco de referencia horizontal se encuentra asociado al elipsoide de referencia GRS80 se deberá entender al mismo como compatible con el WGS84 ya que coinciden en sus principales valores geométricos (1 milímetro de diferencia en el

cálculo del semi eje menor "b").

## TABLA 2.2

## PARÁMETROS DEL ELIPSOIDE GRS80

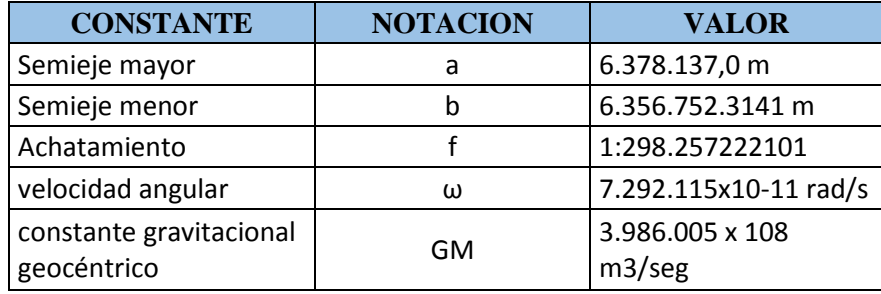

FUENTE: Norma nacional de generación, intercambio y difusión de información geográfica del estado plurinacional de Bolivia – NIG Bolivia

# **1.11 SISTEMA DE PROYECCIÓN CARTOGRÁFICA PARA EL ESTADO PLURINACIONAL DE BOLIVIA**

El sistema de proyección cartográfica para el estado plurinacional de Bolivia, es el sistema: "Universal Transversa de Mercator" (UTM), que es un sistema cilíndrico transverso conforme, secante al globo terráqueo con los siguientes parámetros para la representación de la información geográfica para distintos niveles:

## TABLA 2.3

PARÁMETROS DE PROYECCIÓN NIVELES DEPARTAMENTAL Y LOCAL

| PROYECCION UNIVERSAL TRANSVERSA DE MERCATOR (UTM) |                              |                              |                                     |
|---------------------------------------------------|------------------------------|------------------------------|-------------------------------------|
| <b>PARAMETROS</b>                                 | <b>ZONA 19</b><br>EPSG:32719 | <b>ZONA 20</b><br>EPSG:32720 | <b>ZONA 21</b><br><b>EPSG:32721</b> |
| Meridiano central                                 | 69° Oeste                    | 63° Oeste                    | 57° Oeste                           |
| Latitud de referencia                             | 0°0'0"                       | 0°0'0"                       | 0°0'0"                              |
| Factor de escala                                  | 0,9996                       | 0,9996                       | 0,9996                              |
| Falso este                                        | 500.000 m                    | 500.000 m                    | 500.000 m                           |
| Falso norte                                       | 10.000.000 m                 | 10.000.000 m                 | 10.000.000 m                        |

FUENTE: Norma nacional de generación, intercambio y difusión de información geográfica del estado plurinacional de Bolivia – NIG Bolivia

## **CAPÍTULO III**

## **SISTEMA DE INFORMACIÓN GEOGRÁFICA**

## **1.12 SISTEMA DE INFORMACIÓN GEOGRÁFICA**

Un Sistema de Información Geográfica (SIG o GIS, en su acrónimo inglés "Geographic Information System") es una integración organizada de hardware, software y datos geográficos diseñada para capturar, almacenar, manipular, analizar y desplegar en todas sus formas la información geográficamente referenciada con el fin de resolver problemas complejos de planificación y gestión.

Un GIS es una base de datos espacial los objetivos básicos son los siguientes:

• Consultar y analizar información a través de su representación espacial y sus atributos asociados.

• Conocer el comportamiento espacial de los datos para resolver situaciones y problemas del mundo real.

El GIS almacena información cartográfica digital, a la cual se anexa una información atributiva organizada mediante tablas. Los datos descriptivos recogidos en las tablas permiten realizar las consultas, análisis, gráficos e informes relativos a los datos espaciales

#### **1.12.1 Formatos de almacenamiento de datos espaciales**

Pueden ser de dos tipos de formatos raster (archivo de imagen) y vectorial (cobertura)

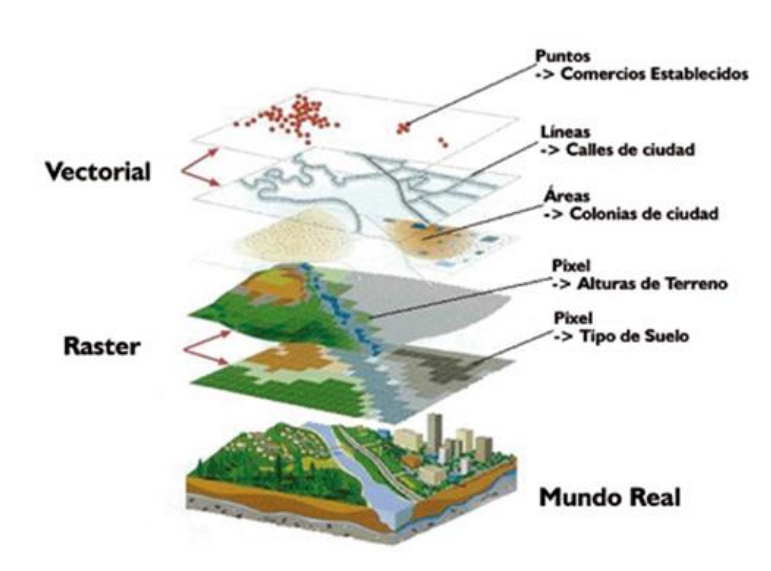

## FIGURA 3.1 FORMATOS RASTER Y VECTORIAL

FUENTE: URL<http://www.cityofferndale.org/wp-content/uploads/2013/02/GIS-Pic.jpg>

### **1.12.1.1 Formato datos raster**

Captura información mediante los medios: Scanners, satélite, fotografía aérea, cámaras de video entre otros. Son fotografías, imágenes digitales capturadas por satélites (LandSat, Spot) o información digital de un mapa. Trabaja con celdas de igual tamaño que poseen un valor; el tamaño de la celda define el nivel de detalle de la información.

Este modelo está orientado para representar fenómenos tradicionalmente geográficos que varían continuamente en el espacio como la pendiente del terreno, altitud o precipitación. El modelo raster también es llamado imagen.

## FIGURA 3.2

## FORMATOS RASTER

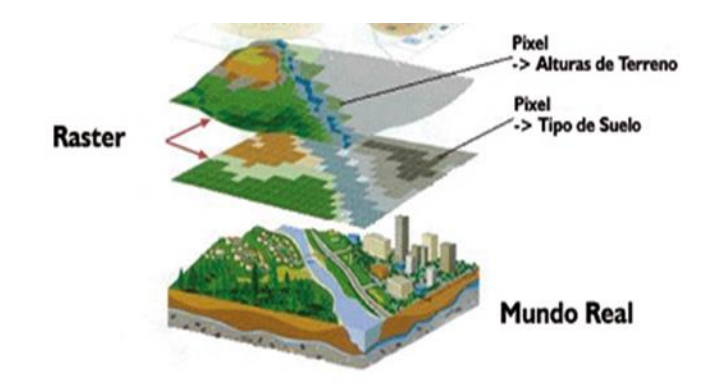

FUENTE: URL<http://www.cityofferndale.org/wp-content/uploads/2013/02/GIS-Pic.jpg>

En este modelo, el espacio geográfico es dividido en sectores de forma regular denominada comúnmente píxel. De esta forma se establece una malla coordenada (con el origen en la esquina superior izquierda) de píxeles en la que cada píxel va a tomar el valor de la información geográfica que se encuentre en la posición del píxel.

Cuanto más pequeño sea el tamaño de píxel más precisa será la representación de la información.

El propio hecho de que el píxel tenga un tamaño que puede ser mayor que el elemento geográfico que ha de almacenarse, puede hacer que los elementos geográficos sean "desplazados" de su posición real a posiciones "enteras" que son las que ocupan los píxeles, lo cual redunda en su precisión.

Los datos raster se almacenan en diferentes formatos.

#### a) JPEG

Es el poder ajustar el grado de compresión. Si especificamos una compresión muy alta se perderá una cantidad significativa de calidad, pero obtendremos ficheros de pequeños tamaños. Con una tasa de compresión baja obtenemos una calidad muy parecida a la del original y un fichero mayor.

Finalmente es el usuario quien controla la calidad de la imagen mediante la selección de compresión deseada. El formato de archivos JPEG se abrevia frecuentemente JPG debido a que algunos sistemas operativos sólo aceptan tres letras de extensión.

b) TIFF

Es un formato creado por la empresa Aldus y Microsoft que puede almacenar imágenes en blanco y negro (1bits), tonos de grises (4, 8, 16, 24, o 32 bits), seudo color (4, 8 o 16 bits) y color verdadero (24bits). Mantiene la calidad de la imagen pero el archivo es muy pesado.

c) MrSid

Este formato se puede lograr tasas de compresión de 20 – 50 a 1. Por ejemplo, una imagen de 500MB puede comprimirse a 25MB (relación 20:1). Una imagen en multiresolución es un archivo que puede crear la imagen en diferentes resoluciones.

d) IMG

Es el archivo nativo del programa ERDAS.

## **1.12.1.2 Formato datos vectorial**

Es la forma más común para representar los datos espaciales, utiliza los elementos punto, línea y polígono para representar cada característica geográfica, los mismos están definidos por un par de coordenadas referenciadas en un sistema cartográfico determinado y los atributos de tales características geográficas están almacenados en una base de datos independiente.

a) Puntos

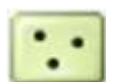

Los puntos se utilizan para las entidades geográficas que mejor pueden ser expresadas por un único punto de referencia. En otras palabras: la simple ubicación. Por ejemplo,

las ubicaciones de los pozos, picos de elevaciones o puntos de interés. Los puntos transmiten la menor cantidad de información de estos tipos de archivo y no son posibles las mediciones. También se pueden utilizar para representar zonas a una escala pequeña. Por ejemplo, las ciudades en un mapa del mundo estarán representadas por puntos en lugar de polígonos.

b) Líneas o Polilíneas

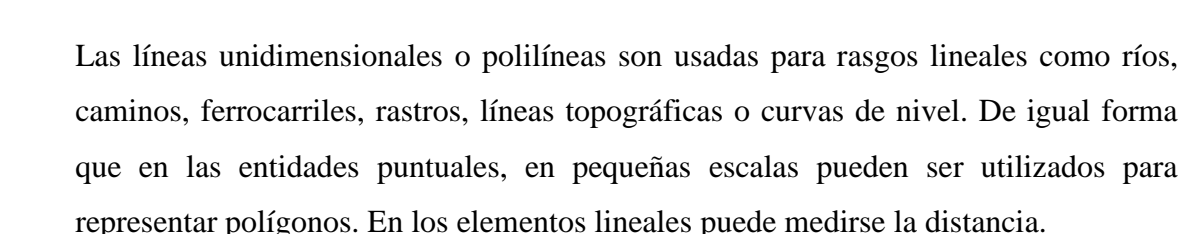

# c) Polígonos

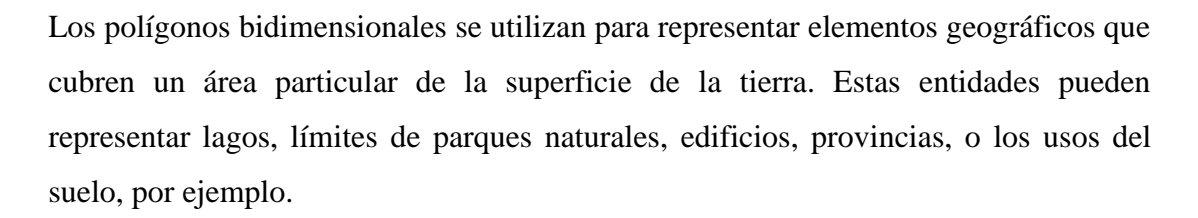

Los polígonos transmiten la mayor cantidad de información en archivos con datos vectoriales y en ellos se pueden medir el perímetro y el área.

## **1.13 ARCGIS**

ArcGIS es un "software" de Sistema de Información Geográfica diseñado por la empresa californiana Enviromental Systems Research Institute (ESRI) para trabajar a

nivel multiusuario. Representa la evolución constante de estos productos, incorporando los avances tecnológicos experimentados en la última década en el área de la informática y telecomunicaciones para capturar, editar, analizar, diseñar, publicar en la web e imprimir información geográfica.

#### **1.14 ARCGIS DESKTOP**

El ArcGIS Desktop es un conjunto de aplicaciones integradas: ArcMap, ArcCatalog y ArcToolbox. Usando estas tres aplicaciones en conjunto se puede desarrollar cualquier actividad o tarea GIS, desde una muy simple hasta una muy avanzada, incluyendo mapeo, administración de datos, análisis geográfico, edición de datos y geoprocesamiento.

#### **1.14.1 ArcMap**

Es el componente primario del software y es utilizado para todas las tareas que involucren cartografía digital en forma directa, su análisis y edición. Se utiliza esencialmente para el mapeo digital, tanto para entrada de datos, búsquedas estadísticas y geográficas.

#### **1.14.1.1 Herramientas básicas de ArcMap**

ArcMap es la aplicación de ArcGIS que proporciona las herramientas básicas para visualizar los datos espaciales, incluyendo funciones de análisis; creación y edición de datos geográficos; así como la generación de gráficos, informes y mapas con calidad de presentación.

En esta introducción trataremos las funciones básicas de ArcMap que consisten fundamentalmente en la visualización y representación de la información temática asociada a los datos espaciales.

ArcMap representa la parte central, es la aplicación utilizada para todas las tareas basadas en mapas incluyendo cartografía, análisis y edición. Esta aplicación permite trabajar con mapas, los cuales contienen una página de diseño, una vista o ventana geográfica con capas o layers, leyendas, barras de escala y flechas de norte entre otros elementos. ArcMap permite visualizar datos, crear mapas para presentaciones de calidad, resolver problemas frente a distintas interrogantes, presentar datos en forma de gráficos o reportes y desarrollar aplicaciones para personalizar la interfaz del usuario final o agregar herramientas para automatizar tareas de análisis.

## FIGURA 3.3 ÍCONO DE PROGRAMA ARCMAP

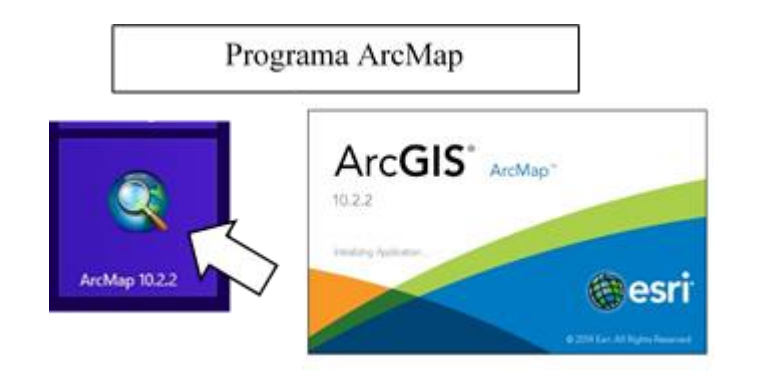

FUENTE: Elaboración propia
# FIGURA 3.4 PARTES BÁSICAS DEL PROGRAMA

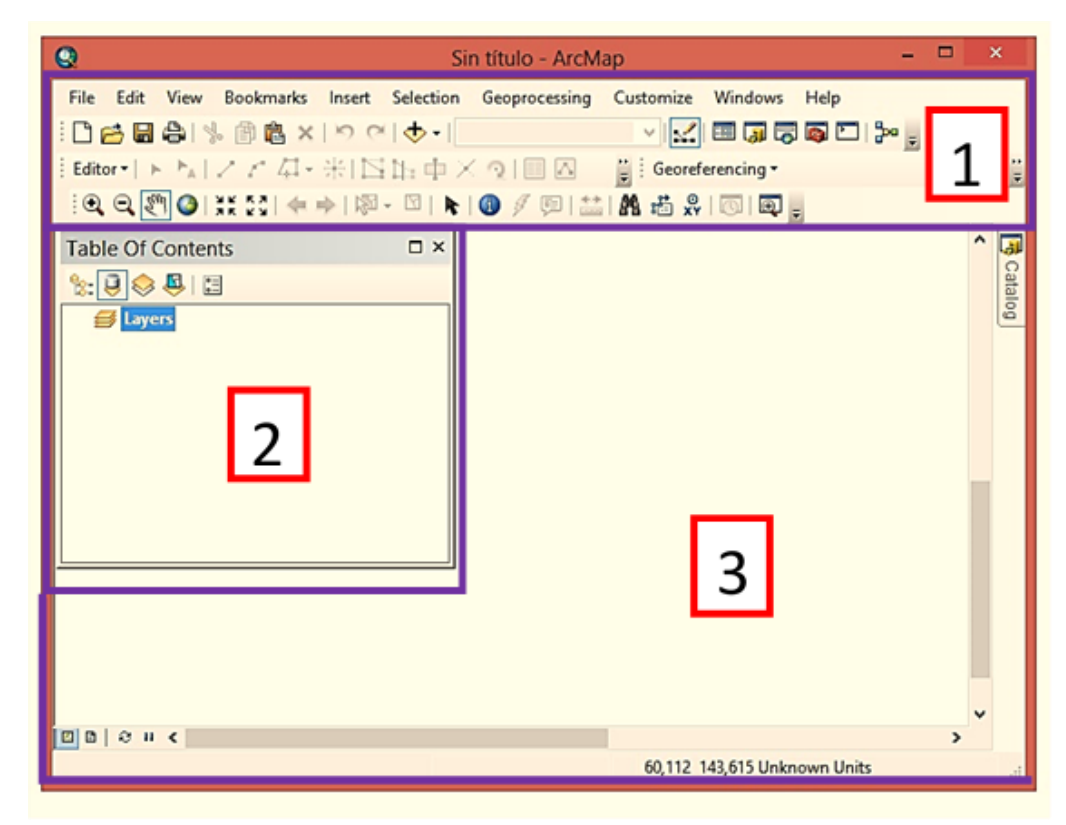

FUENTE: Elaboración propia

El programa ArcMap presenta tres zonas :

- Zona 1: Menús y herramientas básicas.
- Zona 2: Tabla de contenidos.
- Zona 3: Edición y visualización de datos espaciales.

### **Zona N°1 Menús y herramientas básicas**

La barra menú despliega las principales herramientas de trabajo. Agrupa los comandos para el manejo y navegación a través de archivos, las opciones disponibles son desplegadas en forma de persiana.

# FIGURA 3.5 MENÚ DESPLEGABLE

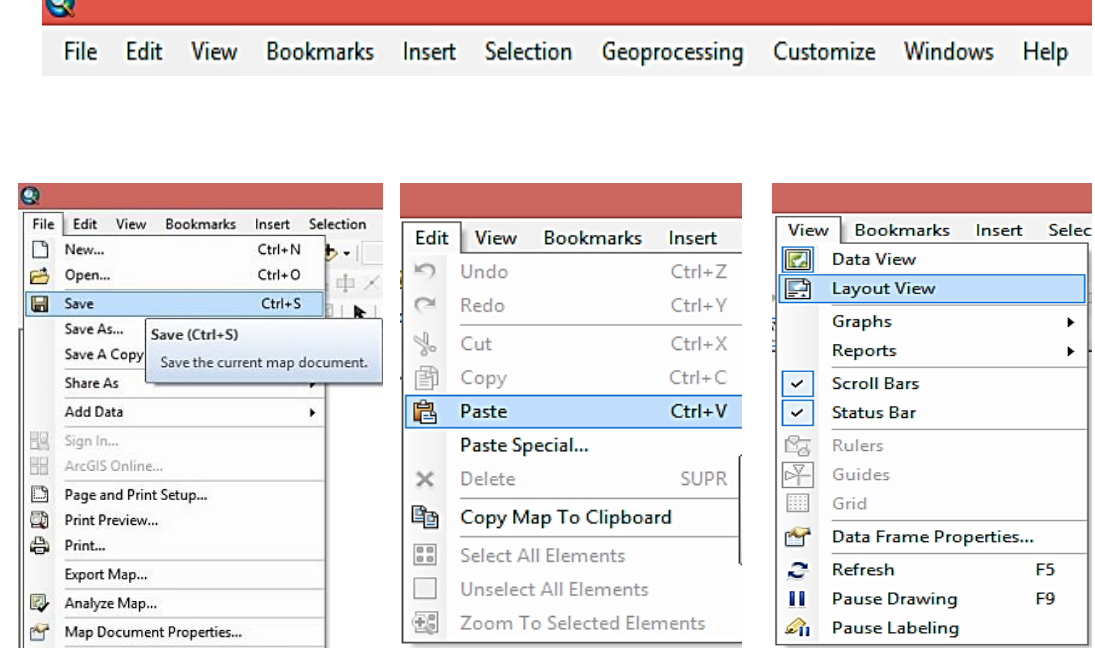

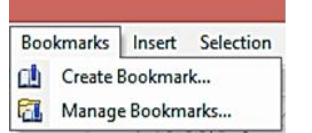

 $\mathbb{R}$ 

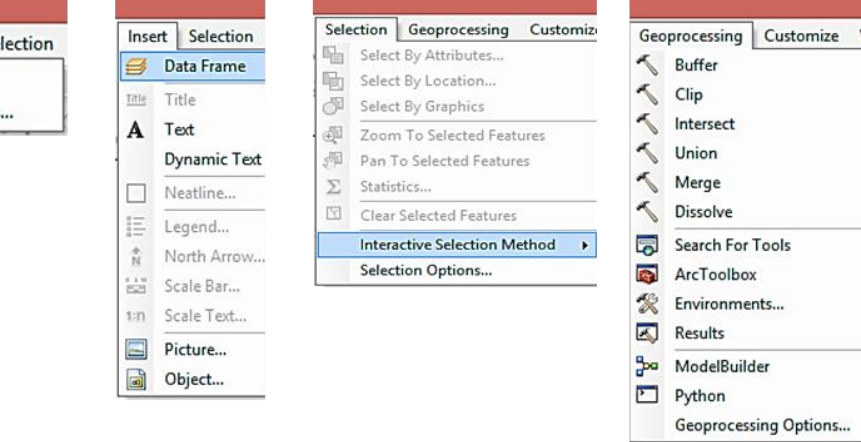

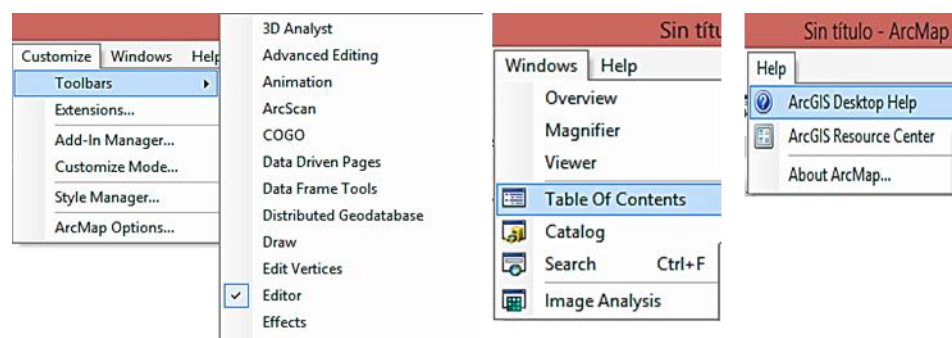

FUENTE: Elaboración propia

#### **La barra standard y barra tools**

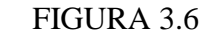

# BARRA STANDARD Y BARRA TOOLS

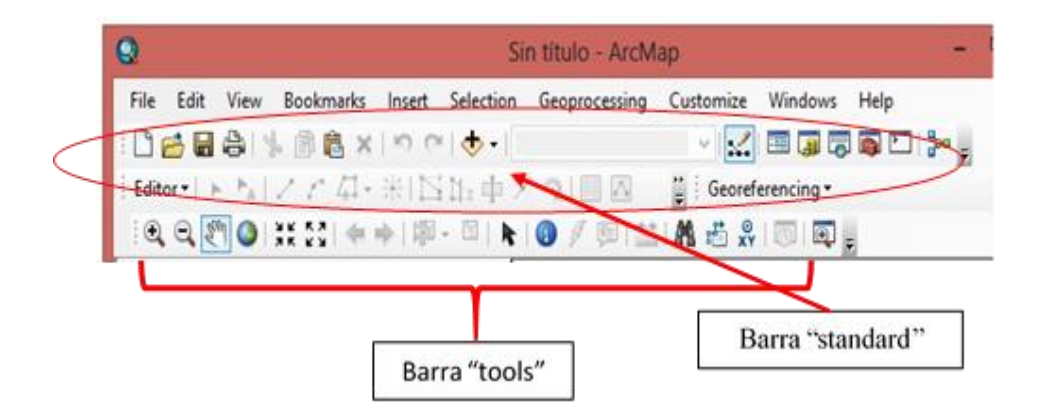

FUENTE: Elaboración propia

## **La barra standard** presenta entre otros los siguientes ÍCONOs.

Contiene el acceso directo de las herramientas más comunes de la barra de MENÚs

- $\Box$ Crea un nuevo documento de arcmap
- Abre el documento de arcmap existente (extensión\*.mxd) Ê.
- 日 Guarda el documento de arcmap (extensión\*.mxd).
- $\Box$  Botones de deshacer/rehacer la última acción.

Añadir dato es una de las herramientas principales del programa es el que se  $\bullet$ emplea para cargar cualquier tipo de la base de datos con información geográfica (shapefiles,cobertura,rasters).

 $1:103.114$ Visualización de escala muestra la escala a la que estamos visualizando la información.

 $\mathscr{Q}$  .

Abre la barra de herramientas del editor, que nos permite crear, modificar nuevas capas de información.

Abre la aplicación ArcCatalog. ۰Ū

Abre ArcToolbox.

# **La barra tools**

Herramienta zoom de ventana, permite ampliar y reducir la escala de visualización mediante el dibujo de una ventana con el ratón.

Zoom fijo, permite ampliar y reducir la escala de visualización.

**A<sup>m</sup>** Herramienta Pan permite desplazar el documento con el ratón.

Zoom a toda la extensión, lleva a una escala de visualización que permita ver en toda su extensión todas las capas cargadas.

 $\blacktriangleright$   $\blacktriangleright$  Zoom de la anterior escala.

Herramienta de selección, permite seleccionar elementos pertenecientes a una capa vectorial.

Puntero permite seleccionar los distintos componentes de una capa.

Herramienta identificar. Nos muestra los atributos de un elemento ya sea de una capa vectorial o raster .

Find localiza cualquier elemento que en sus atributos contenga el texto el texto.

Nos mide la distancia entre varios puntos.

### **Zona N°2 Tabla de contenidos**

#### FIGURA 3.7

# TABLA DE CONTENIDOS

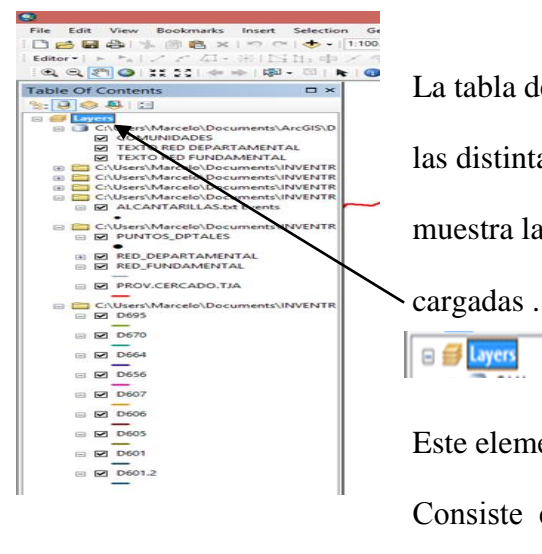

 La tabla de contenidos es el lugar donde se muestran las distintas capas de información, la siguiente figura muestra la barra de contenidos con distintas capas  $\overline{\mathsf{E}}$   $\overline{\mathsf{E}}$  Layers:

> Este elemento se denomina (data frame) ,básicamente Consiste en un "contenedor" donde agrupamos las distintas capas que queremos visualizar juntas.

FUENTE: Elaboración propia

Haciendo clic con el botón derecho del ratón sobre un data frame podemos acceder a un nuevo menú que nos permite realizar nuevas operaciones

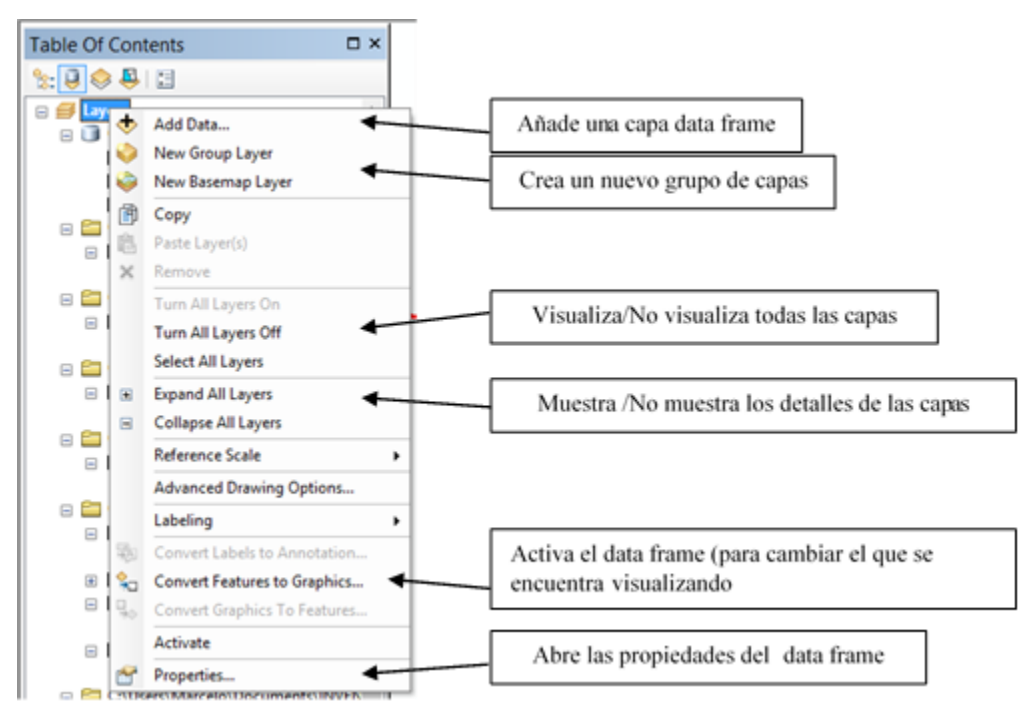

# FIGURA 3.8 MENÚ DEL DATA FRAME

FUENTE: Elaboración propia

#### **Propiedades del data frame**

## FIGURA 3.9

#### PROPIEDADES DEL DATA FRAME

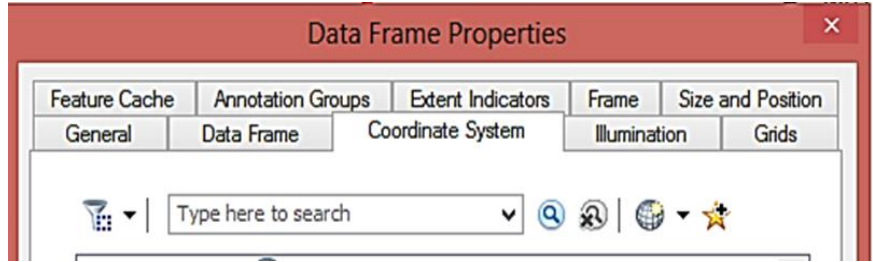

FUENTE: Elaboración propia

**General**: Permite modificar las unidades del mapa que permitirán visualizar y modificar las escalas de trabajo, rotar el mapa, cambiar el nombre del data frame.

**Data frame**: Permite fijar una escala de trabajo determinada o una extensión.

**Coordinate system**: Indica el sistema de referencia de coordenadas y permite cambiarlo.

**Illumination:** Se puede hacer una simulación de la posición del sol con respecto a la vista.

**Grids:** Permite superponer la rejilla del sistema de coordenadas

**Frame:** Permite cambiar el borde**,** el fondo o el margen con el que se muestra la ventana del data frame en los mapas

**Annotation groups**: Permite el manejo de anotaciones dentro del mapa.

**Extent indicators:** Cuando se tiene más de un data frame se puede ajustar la extensión visible de uno a los otros.

**Size and position**: Muestra la posición y tamaño del marco dentro de la presentación.

**Zona N°3 edición y visualización de datos espaciales**

Es donde se va a apreciar gráficamente los datos y procesos.

**Data view:** Permite el despliegue y operación de datos.

**Layout view:** Permite elaborar mapas de salida, gráficos, reportes, imágenes.

FIGURA 3.10

### ÍCONO LAYOUT VIEW

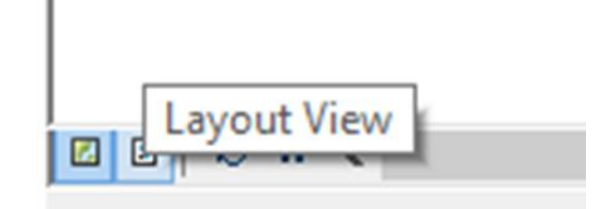

#### **1.14.2 ArcCatalog**

Se ocupa de permitir en forma simple el acceso y manejo de los archivos de datos geoespaciales. Permite poder crear nuevas coberturas, encontrar los datos que se necesitan rápidamente visualizarlos y crear o modificar sus metadatos.

Está diseñada para facilitar la exploración y organización de los distintos datos contenidos en ArcGis.

#### **1.14.3 ArcToolbox**

Es una aplicación que proporciona las herramientas para realizar cualquier proceso en ArcGis, se utiliza en el geoprocesamiento de datos.

Las herramientas de Arctoolbox pueden ser utilizadas a través de los distintos asistentes o mediante una línea de comandos donde se especifica el nombre del comando y sus correspondientes parámetros. Arctoolbox además permite crear nuevos modelos automatizados a partir de las herramientas existentes.

#### **1.15 ArcView, ArcEditor y ArcInfo**

ArcGIS for Desktop se distribuye comercialmente bajo tres niveles de licencias que son ArcView, ArcEditor y ArcInfo.

**ArcView** .- Es una herramienta desarrollada la empresa estadounidense ESRI. Con ella se pueden representar datos georreferenciados, analizar las características y patrones de distribución de esos datos y generar informes con los resultados de dichos análisis.

Es un programa diseñado de forma modular permitiendo añadir según las necesidades de análisis, mientras extensiones en cambio son programas complementarios que proporcionan funciones entre tanto especializadas que van aumentando las capacidades de nuestro SIG, ofreciendo optimización de los recursos.

**ArcEditor** .-Es nuevo en la versión y sus capacidades fluctúan entre las de ArcView y ArcInfo. ArcEditor contiene todas las capacidades de ArcView. Además se añaden capacidades de administración para todos los modelos de la geodatabase en ArcCatalog, más avanzadas para la edición geodatabase y de coberturas con ArcMap. Cuando se tiene acceso a una DBMS vía ArcSDE, se pueden editar y mantener las geodatabases multiusuarias con ArcEditor. Este incluye herramientas avanzadas para la administración de la versión, por ejemplo herramientas de unión de versiones para identificar y resolver conflictos.

**ArcInfo .-** Es el producto de alta calidad ArcInfo proporciona todas las capacidades del ArcView y ArcEditor. Además, incluye la aplicación completa de ArcToolbox que soporta el geoprocesamiento avanzado y el procesamiento de polígonos y también las aplicaciones clásicas de estación de trabajo y capacidades tales como Arc, ARCPLOT y ARCEDIT. ArcInfo es el sistema GIS completo para la creación de datos, actualización, consulta, mapeo y análisis.

## **1.16 SISTEMA DE POSICIONAMIENTO GLOBAL ( GPS )**

El Global Positioning System por sus siglas en ingles o sistema de posicionamiento global (más conocido con las siglas GPS, Creado por el departamento de defensa de los Estados Unidos, se hace necesario disponer de un sistema para posicionar una situación geográfica con referencia a un Datum universal con cobertura en toda la superficie terrestre evitándose así la territorialidad del resto de los datum existentes.

Para ello fue creado un sistema WGS, ( world geodetic system, Sistema Geodésico

Mundial), con el primer sistema denominado WGS-74, revisado y modificado, estando actualmente vigente y en uso el sistema WGS-84

Las coordenadas geodésicas están referidas a un elipsoide de revolución con las siguientes características:

#### TABLA 3.1

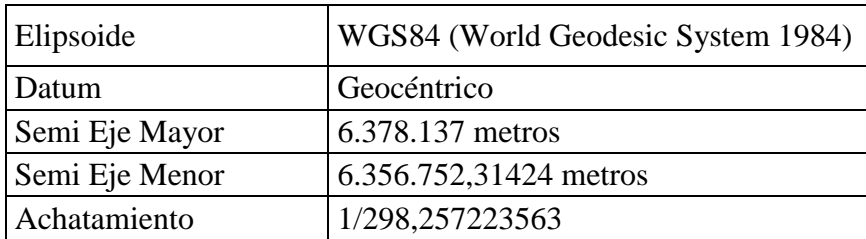

# PARÁMETROS DEL ELIPSOIDE DE REFERENCIA

El funcionamiento del GPS se basa en una señal codificada que es enviada por un conjunto de satélites. Dicha señal es captada y procesada por un receptor terrestre indicándonos nuestra posición (latitud, longitud, altitud).

Para poder procesar adecuadamente la señal es necesario que ésta sea enviada simultáneamente al menos por cuatro satélites.

El sistema de posicionamiento global por satélite no depende de la gravedad terrestre, por lo que está resultando de gran utilidad para definir un único datum global WGS-84 y de esta forma evitar los problemas que presenta el uso de múltiples datums locales.

FUENTE: Sistema Único de Información de la Tierra (SUNIT Resolución Ministerial Nº 338 del MDRAyMA

# **CAPÍTULO IV**

# **EQUIPO PROCEDIMIENTO Y RESULTADOS**

# 1.17 **EQUIPO**

## TABLA 4.1

# EQUIPO MÍNIMO PARA LA ACTUALIZACIÓN DEL INVENTARIO

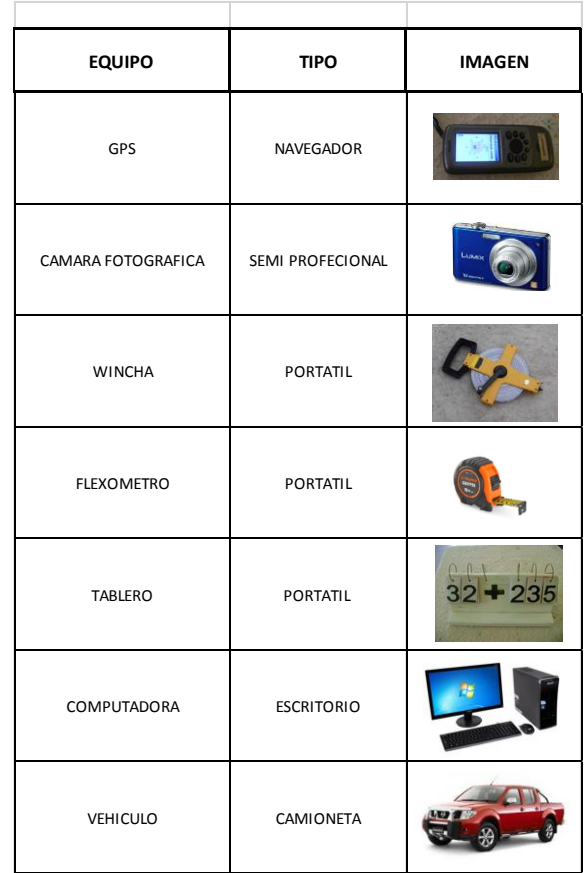

FUENTE: Elaboración propia

Uno de los principales equipos en el inventario vial es el GPS, para la toma de datos el mismo que se emplea como el principal sistema de georreferenciación, son equipos que capturan la información satelital.

El GPS utilizado fue el eTrex 30 GPS garmin resistente al agua, está diseñada para soportar las inclemencias meteorológicas. Dispone una interfaz mejorada y conserva la resistencia ante los elementos, ya sea polvo, suciedad, humedad o agua.

#### TABLA 4.2

#### **CARACTERÍSTICAS FÍSICAS Y RENDIMIENTO:**

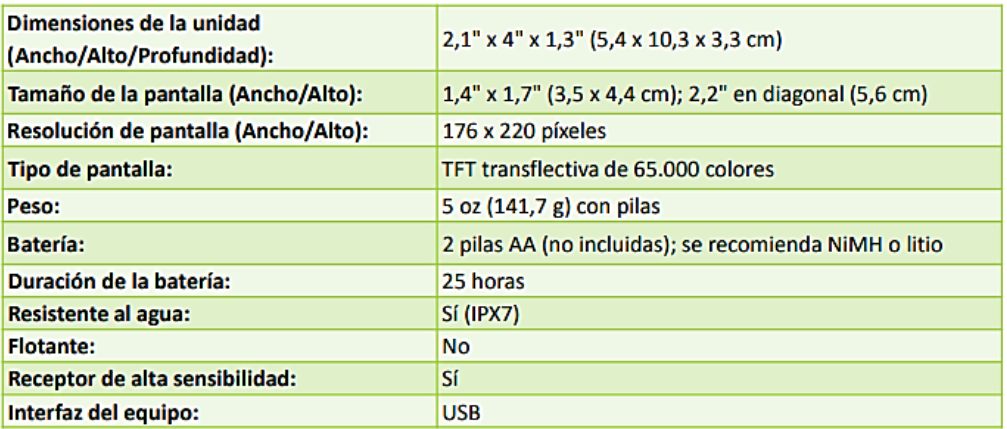

FUENTE: Proain.com/fichas técnicas/ficha-GPS-Garmin-eterex30

#### TABLA 4.3

#### **Racing Boone**  $\overline{\phantom{a}}$

**CARTOGRAFÍA Y MEMORIA:** 

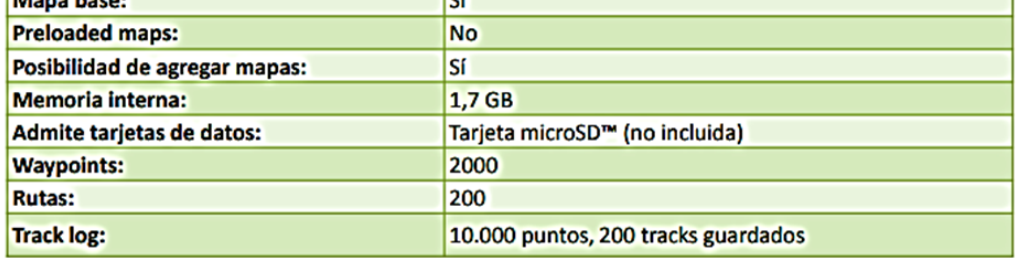

FUENTE: Proain.com/fichas técnicas/ficha-GPS-Garmin-eterex30

Una cámara digital de alta resolución 7.2 mega pixeles con una memoria de 4 GB que es utilizada para la toma de fotografías de detalle de los elementos de la vía.

Un tablero con numeración para colocar la progresiva que se encuentra.

٦

La wincha de 50 m y flexómetro de 5 m para medir las características geométricas de las obras de arte.

Computadora de escritorio para el almacenamiento de datos y procesamiento de datos con el software.

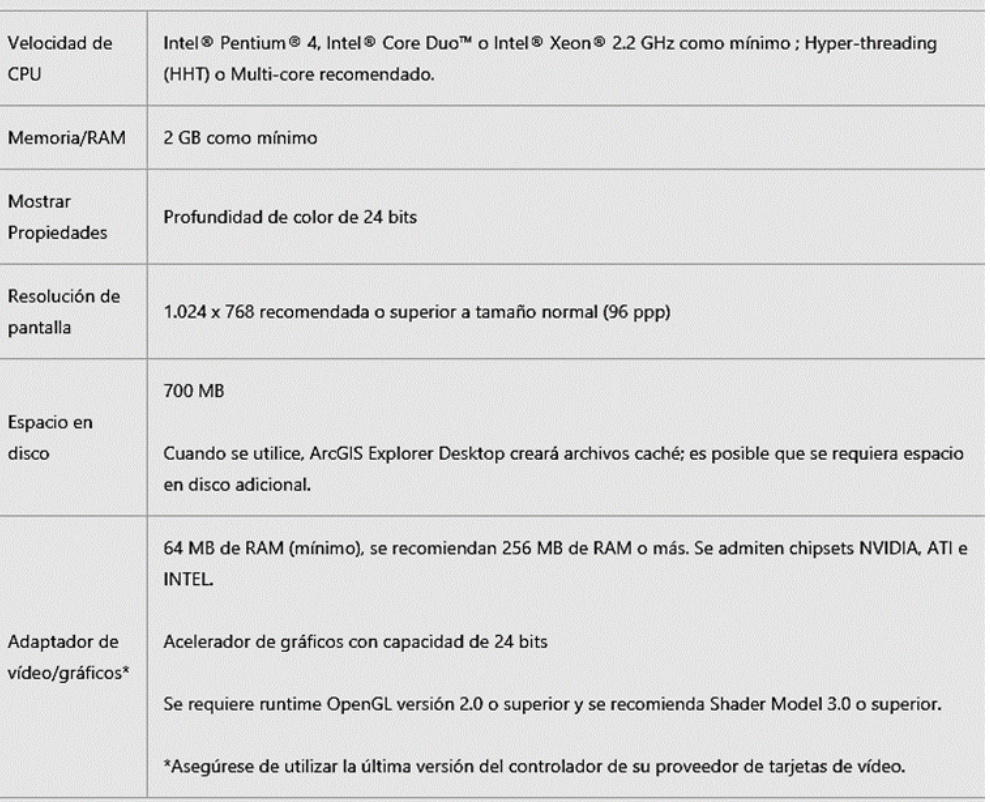

TABLA 4.4 Requisitos de hardware

FUENTE: URL [http://desktop.arcgis.com/es/arcmap/10.3/get-started/system](http://desktop.arcgis.com/es/arcmap/10.3/get-started/system-requirements/explorer-build-3400-system-requirements.htm)[requirements/explorer-build-3400-system-requirements.htm](http://desktop.arcgis.com/es/arcmap/10.3/get-started/system-requirements/explorer-build-3400-system-requirements.htm)

Un vehículo con odómetro digital para el traslado y medición de distancias de las diferentes rutas.

# 1.18 **PROCEDIMIENTO**

El procedimiento para la ejecución del inventario vial se resume en tres etapas:

- Fase preliminar (recopilación de información existente)
- Trabajo de campo (recolección de datos del campo)
- Trabajo de gabinete (procesamiento de información recopilada).

#### **1.19 FASE PRELIMINAR**

Sirve para planificar y programar el recorrido en cada área donde se recolectará la información. Comprende actividades directamente relacionados con la preparación de la información de los caminos para el recorrido con el GPS.

#### **1.19.1 Ubicación del área de trabajo**

El área de trabajo está localizado en la provincia cercado del departamento de Tarija, del Estado Plurinacional de Bolivia. Tarija es la capital departamental y la única sección municipal tiene una extensión de 2.074 km2 de superficie, según el CENSO realizado el 2012 la Provincia Cercado tiene 212.856 habitantes.

La provincia cercado de Tarija limita al norte y oeste con la provincia méndez, al este limita con la provincia o'connor y al sur con las provincias avilés y arce. Su clima es templado, con una temperatura promedio de 18°C. Tarija tiene acceso vial hacia la frontera con la Argentina y con las ciudades de Sucre y Potosí.

#### **1.19.2 Recopilación y manejo de información existente**

La asamblea legislativa departamental de Tarija declara como carreteras departamentales según ley N°094 de departamentalización de carreteras de acuerdo a

la nueva denominación y codificación en fecha dieciocho de septiembre del dos mil trece (VER ANEXO 1), siendo 48 carreteras antiguas y 47 carreteras nuevas. Cada carretera está identificada con el inicio de tramo, poblaciones intermedias y fin del tramo, con su código de ruta respectiva.

#### TABLA 4.5

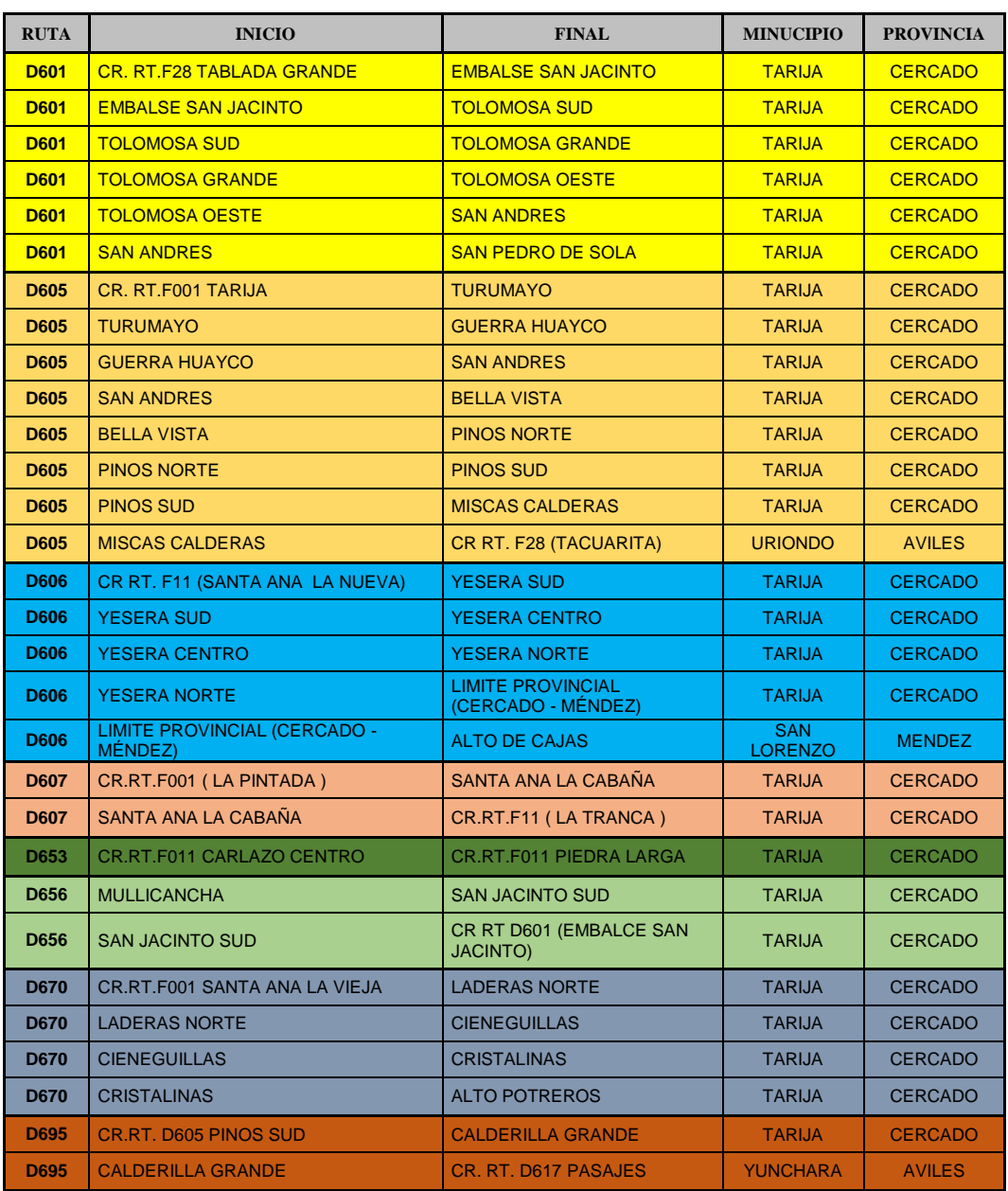

#### RUTAS DEPARTAMENTALES DE LA PROVINCIA CERCADO

El servicio departamental de caminos encargada del mantenimiento de las carreteras departamentales en la unidad de estudios y proyectos cuenta con información de inventario vial realizado el año 2006 donde tiene una base de datos en formato Access, mapa en AutoCAD y base de datos fotográficos.

Cuenta con la información digital donde se detalla el código de ruta, tipo de obra , progresiva y sus características .Una columna que indica el número de fotografía y alguna observación que presente.

### FIGURA 4.1

# FORMATO DIGITAL DE INVENTARIO VIAL

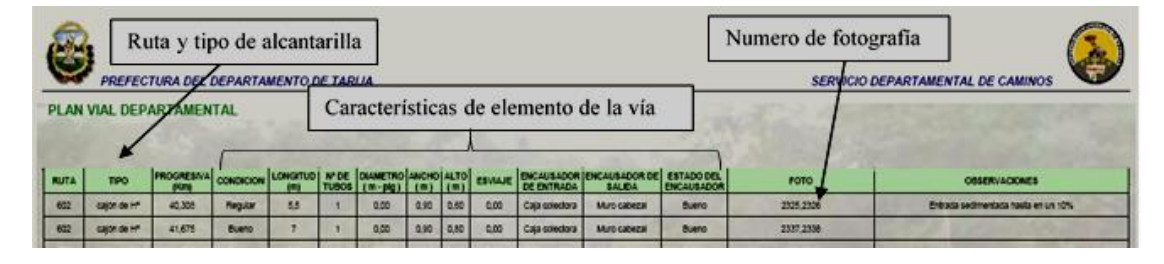

FUENTE: Servicio departamental de caminos. Unidad de estudios y proyectos

#### FIGURA 4.2

#### MAPA DIGITAL EN PROGRAMA AUTOCAD

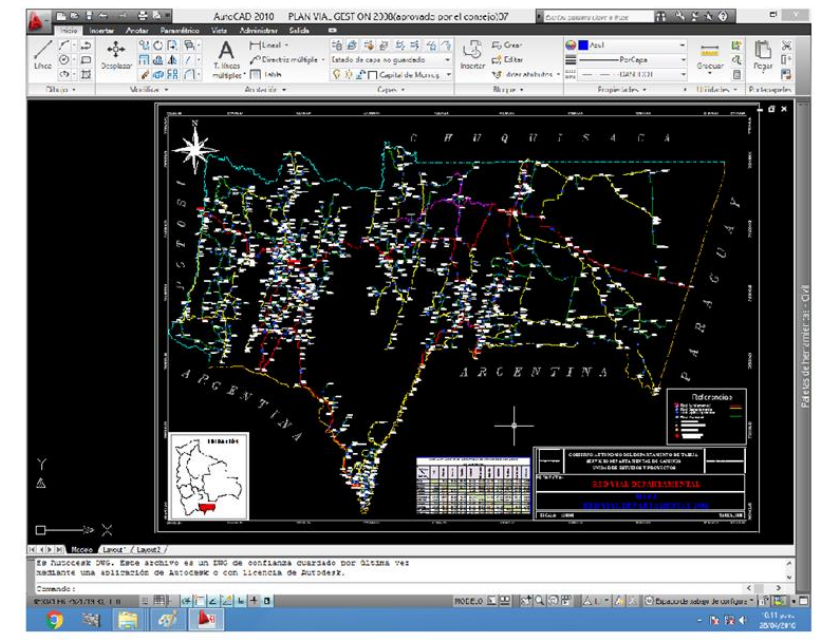

FUENTE: Servicio departamental de caminos. Unidad de estudios y proyectos

### **1.20 TRABAJO DE CAMPO**

Teniendo la información de las carreteras que comprenden a la red vial departamental se debe de ir a identificar el inicio y fin de la ruta en el campo para medir la distancia y ver el tipo de rodadura.

Colocando el odómetro en cero al inicio de la ruta medimos la distancia hasta el final de ruta con velocidades 40 km/h en terrenos planos, 30 km/h en terrenos ondulados y 10-20 km/h en terrenos accidentados en rutas pavimentadas hasta 60 km/h se hace la configuración del GPS que esté en sistema de proyección de UTM-WGS84 zona 20.

Una vez identificada la carretera se realiza el posicionamiento de las obras de arte de drenaje y las señales verticales con el GPS, para las alcantarillas, badenes, puentes se toma un punto en el centro con el GPS, se realiza las mediciones de las dimensiones apreciables llenando los formatos de campo y registrando una fotografía en imagen digital.

#### FIGURA 4.3

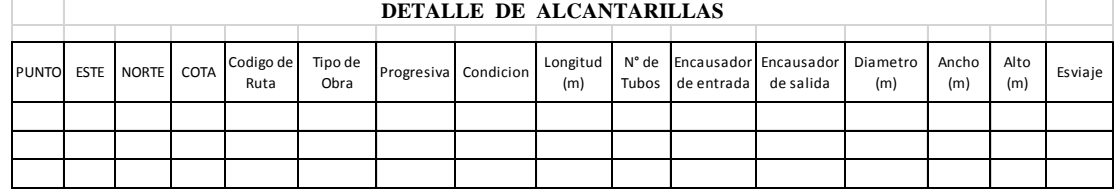

#### FORMATO DE ALCANTARILLAS

FUENTE: Elaboración propia

#### FIGURA 4.4

#### FORMATO DE BADENES

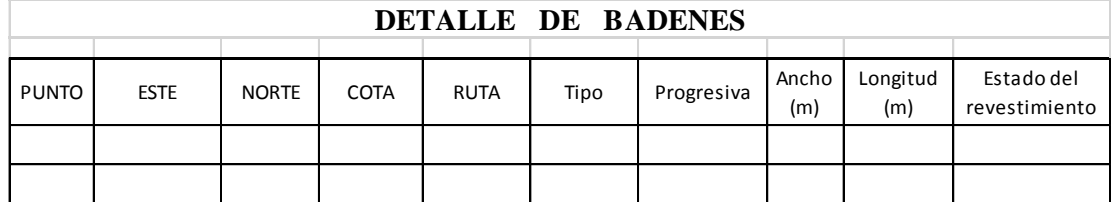

#### FORMATO DE PUENTES

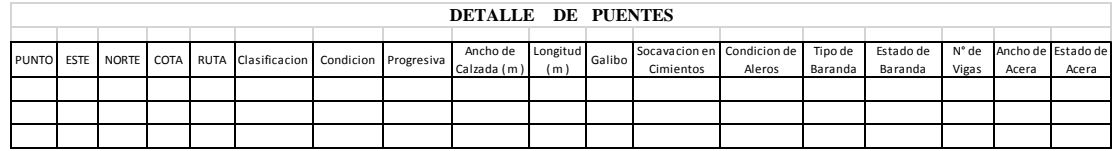

FUENTE: Elaboración propia

#### FIGURA 4.6

#### FORMATO DE SEÑALES VERTICALES

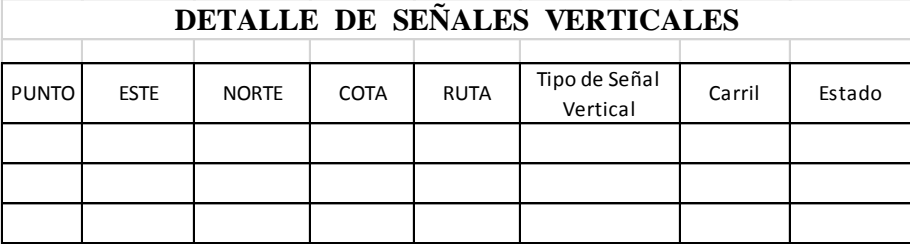

FUENTE: Elaboración propia

#### **1.21 TRABAJO DE GABINETE**

#### **1.21.1 Transferir datos del GPS a la computadora**

Una vez realizado el barrido con el GPS se realiza la transferencia de datos a la computadora por medio del software MapSource.

Se conecta el GPS a la computadora y se abre el programa, se va a la pestaña transferir y se hace clic en recibir de dispositivo. Para verificar los datos se hace clic en la pestaña editar en la opción preferencia sale un cuadro a la opción posición se verifica los datos que estén en sistema de proyección de UTM-WGS84, Se realiza la depuración de datos para luego ser almacenados en formato excel, para realizar la base de datos, se empieza a pasar los formatos llenados en campo a las tablas excel (VER ANEXO 2) .

# TRANSFERIR DATOS

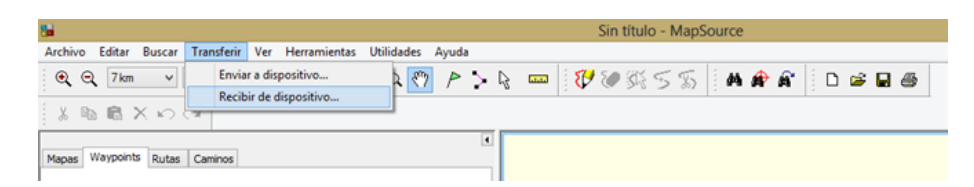

#### FUENTE: Elaboración propia

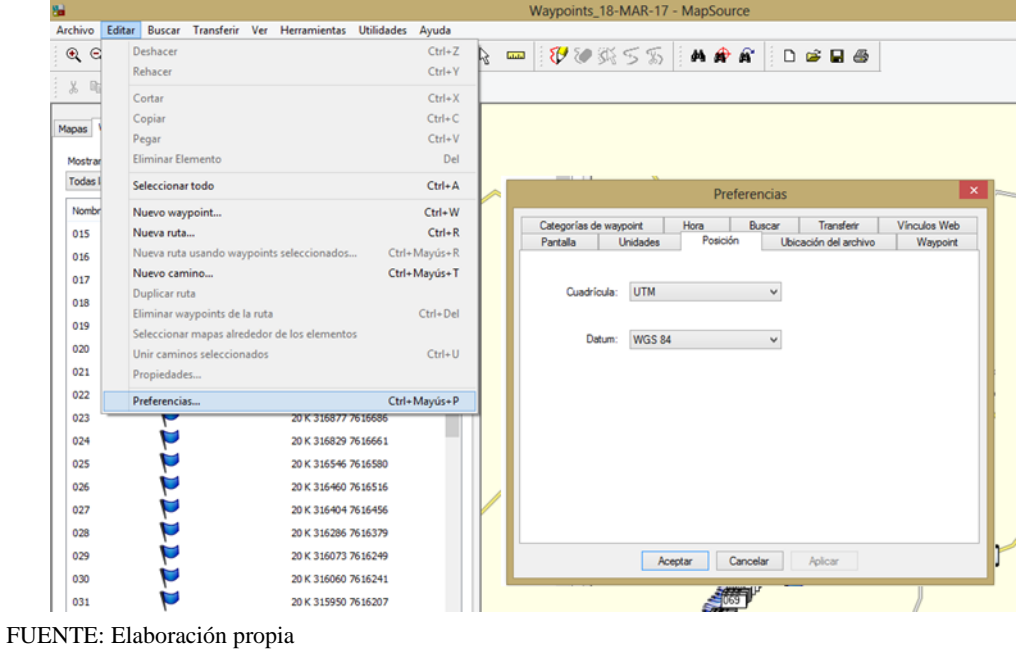

VERIFICAR DATOS

FIGURA 4.8

# FIGURA 4.9

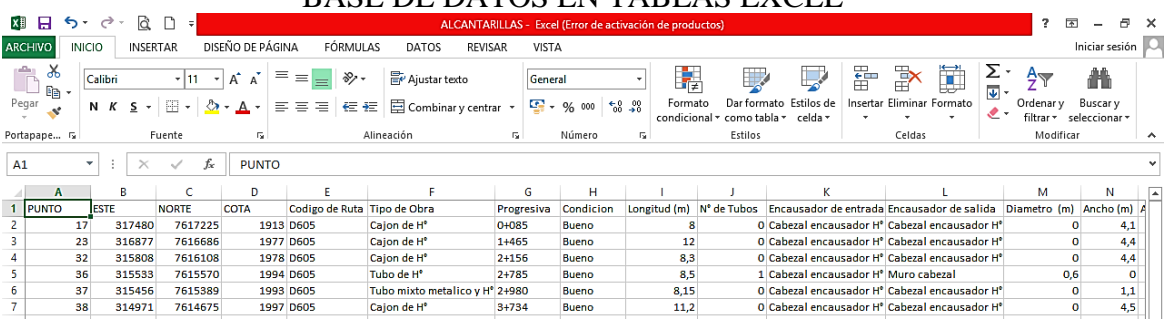

BASE DE DATOS EN TABLAS EXCEL

#### **1.21.2 Aplicación del software ArcGis 10.2.2**

Para aplicar el software ArcGis 10.2.2 debemos de crear una carpeta en una de las unidades de la computadora con el nombre del proyecto para que se guarden todos los archivos que se utilizarán, el modulo más importante del programa es el ArcMap lo ejecutamos y es donde vamos a trabajar para crear el archivo mxd. Lo primero que se debe de hacer es colocar las unidades y el sistema de coordenadas en las que se va a trabajar, ubicamos en el menú view, se desplaza y hacemos clic en data frame properties, nos situamos en la pestaña coordinate systems vamos a la carpeta projected coordinate systems (sistema de coordenadas proyectadas) luego a la carpeta UTM desplazamos y hacemos clic en WGS 1984, luego a southern hemisphere (hemisferio sur ) donde ubicamos WGS 1984 UTM zone 20S donde vamos a trabajar clic en aceptar.

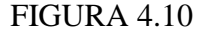

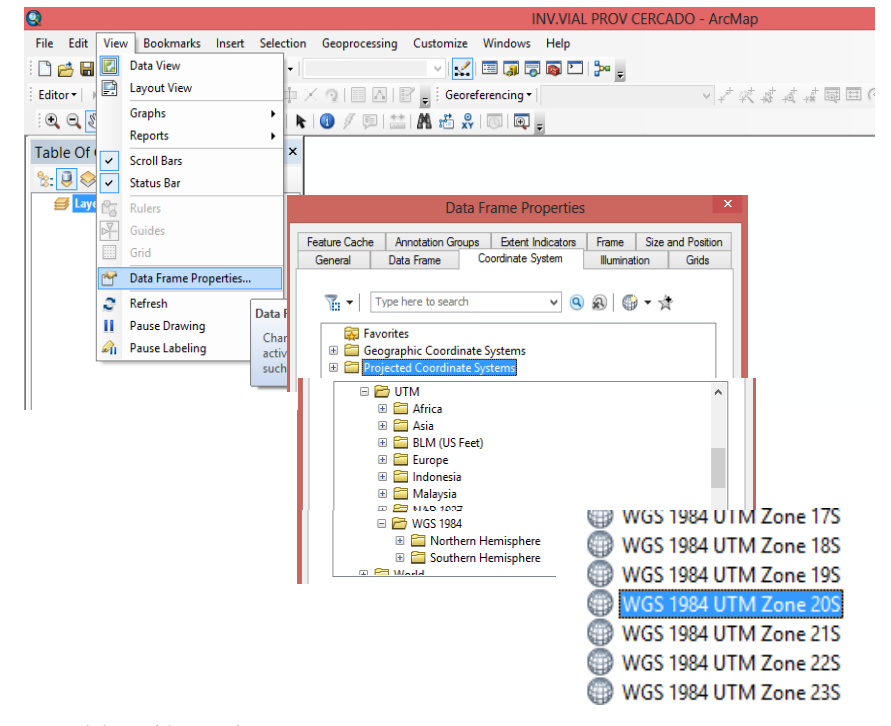

CONFIGURACIÓN DE UNIDADES Y SISTEMA DE COORDENADAS

FUENTE: Elaboración propia

### **1.21.2.1 Transferencia de datos de AutoCad a ArcGis**

En la recopilación de información hay información en formato dwg que es útil como el perímetro de la provincia cercado y la red fundamental que atraviesa la provincia colocamos en una carpeta y lo llevamos a la carpeta de proyecto de arcgis para poder transferir estos datos hacemos clic en el módulo de arccatalogo buscamos la carpeta de base de datos en AutoCAD verificamos que esté en el sistema de coordenadas proyectadas UTM

# FIGURA 4.11 PROPIEDADES DE LOS DATOS EN AUTOCAD

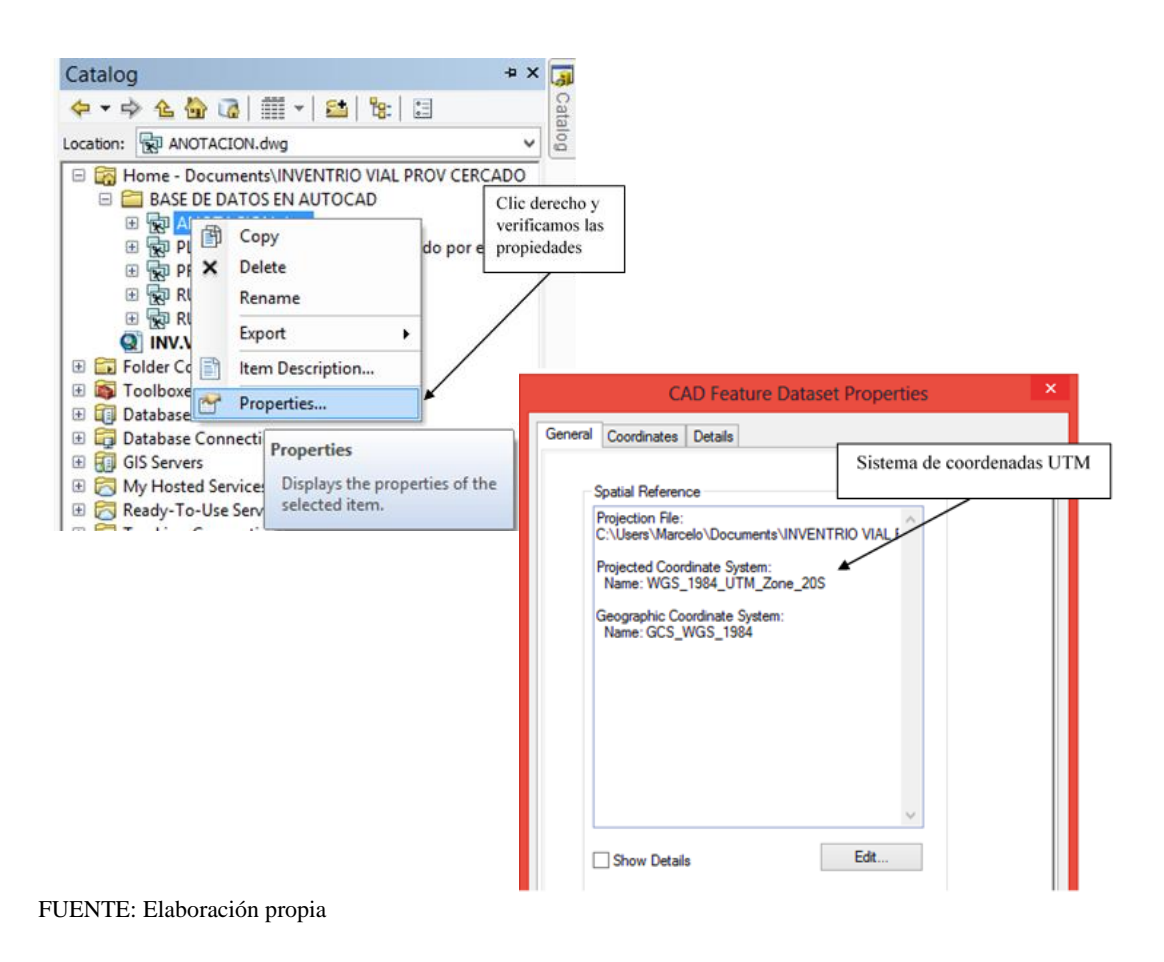

La transferencia de datos se lo realiza haciendo clic en el icono de añadir  $\mathbf{\nabla}$  datos

y para convertir en datos dwg a shapefile se hace clic en el archivo ir a la opción Data ,Export Data sale un cuadro donde le colocamos el nombre que va llevar el archivo en formato shapefile y clic en save.

#### FIGURA 4.12

### ARCHIVOS DWG TRANSFORMADOS A ARCHIVOS SHAPEFILE

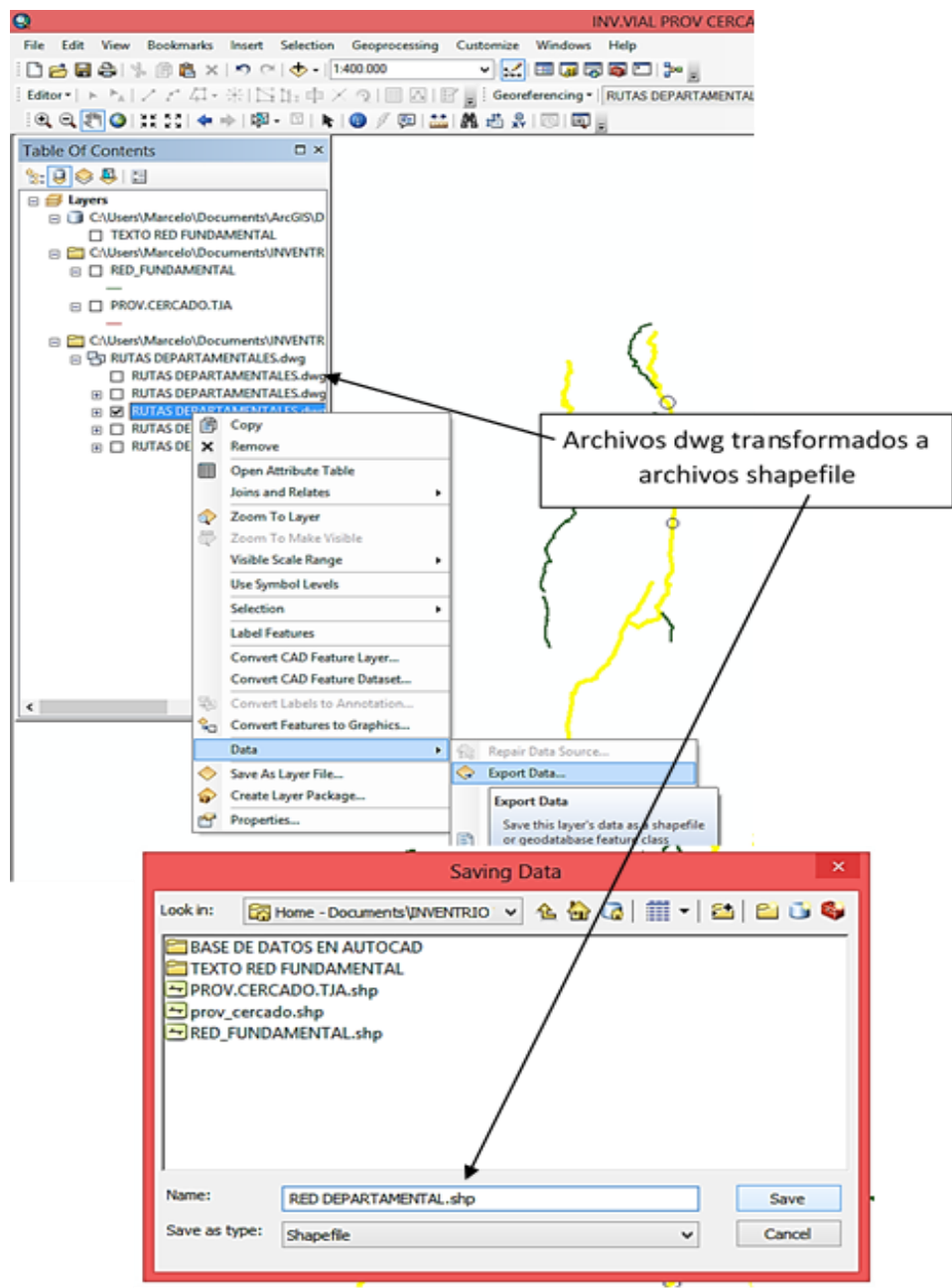

FUENTE: Elaboración propia

#### **1.21.2.2 Transferencia de base de datos a ArcGis**

Teniendo la base de datos inventariados en tablas de excel de las alcantarillas, badenes, puentes y señales verticales para llevar al programa se hace clic en el icono de añadir add data  $\bullet$  y se busca las carpetas donde está la base de datos, se abre la carpeta y se hace clic en la opción add y estos datos son llevados al software en forma de texto .

## FIGURA 4.13

AÑADIR BASE DE DATOS AL PROGRAMA

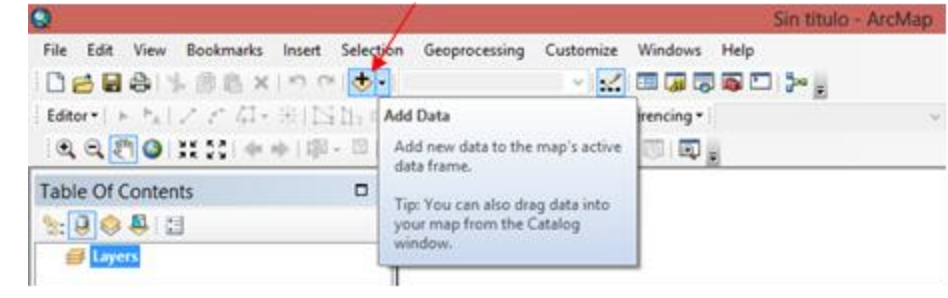

FUENTE: Elaboración propia

FIGURA 4.14

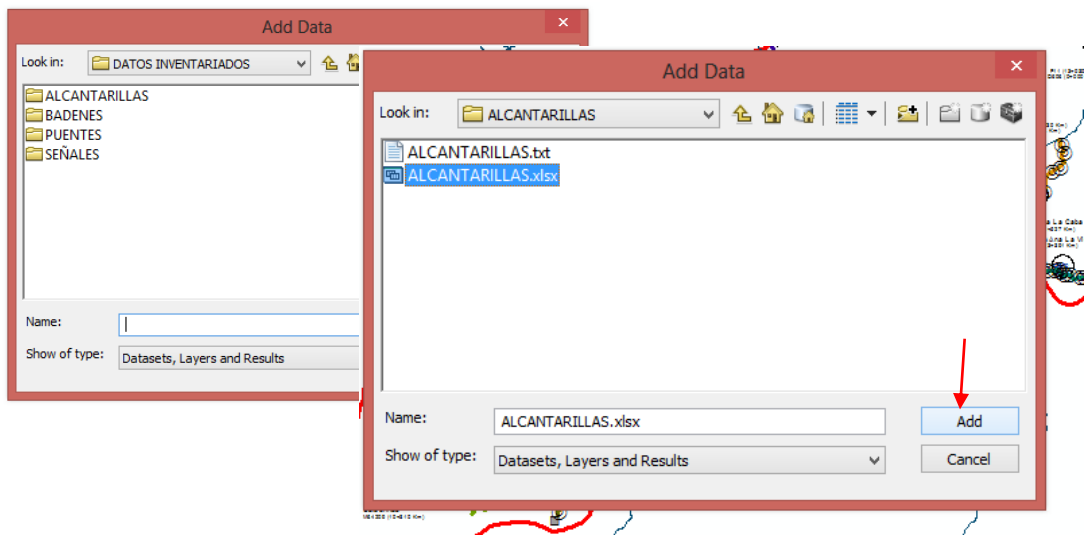

AÑADIR DATOS DE ALCANTARILLAS AL SOFTWARE

Para que el programa pueda transferir los datos de las tablas Excel se hace clic derecho en la opción display x y data, y aparece un recuadro donde se debe de especificar el nombre de las coordenadas x, y, z que son este, norte y cota, se hace clic en aceptar .

Para que estos datos se transformen en formato shapefile, se hace clic derecho en uno de los elementos de la vía se va a la opción Data ,Export Data y los reconoce el software, de esta forma hacemos los demás elementos .

#### FIGURA 4.15

ESPECIFICAR LAS COLUMNAS X, Y, Z DE COORDENADAS

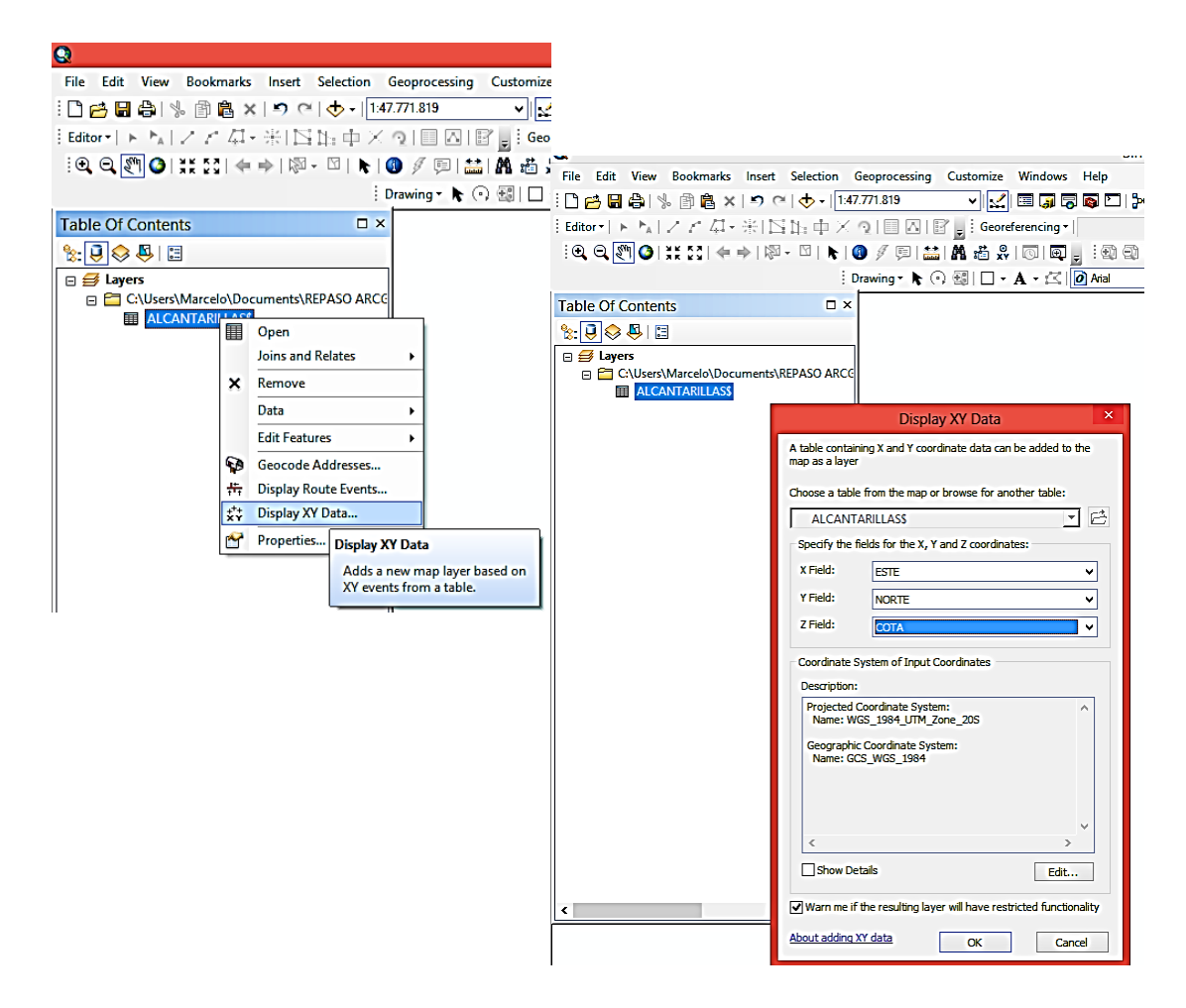

#### CONVERTIR DATOS A FORMATO SHAPEFILE

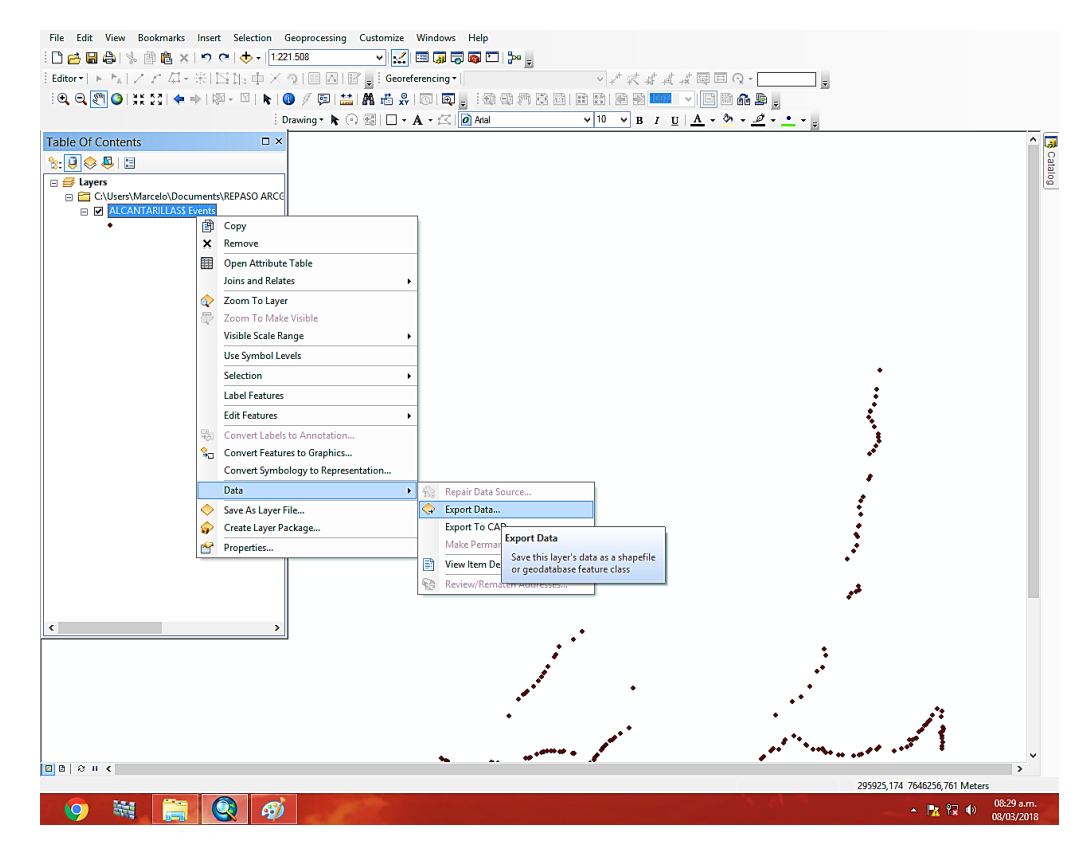

FUENTE: Elaboración propia

#### **1.21.2.3 Tabla de atributos**

Es la base de las entidades geográficas que le permite visualizar, consultar y analizar los datos, están constituidas por filas y columnas o campos.

Una vez introducido la base de datos para poder visualizar la tabla o modificar ubicamos uno de los elementos inventariados, alcantarillas hacemos clic derecho y nos ubicamos en la opción de open attribute table y aparecerá una tabla donde muestra las características de la alcantarillas

TABLA DE ATRIBUTOS DE LAS ALCANTARILLAS File Edit View Bookmarks Windows Geoprocessing Customize Help .<br>De la 1 : 1 : 1 : 1 v<mark>k</mark>ieg55DI⊁,  $\ddot{\phantom{a}}$  $-$  | 1:40.000 Editor  $\bullet$   $\parallel$   $\rightarrow$  $\circ$  $\overline{a}$  Georeferencing  $\overline{a}$  $\mathbf{R} \in \mathbb{R}^{m}$ NO / 回益 A 插好 回回。 Table Of Contents e Solå D605 (12  $\mathbb{R}$  . Q  $\otimes$  Q  $\boxdot$ D66 **D6011** 732 Km) **B** Layers C:\Users\Marce **EXECUTE COMUNIDADES**<br> **EXECUTED**<br> **EXECUTE COMUNIDADES**<br> **EXECUTED**<br> **EXECUTED**<br> **EXECUTED**<br> **EXECUTED**<br> **EXECUTED**<br> **EXECUTED**<br> **EXECUTED**<br> **EXECUTED** elo\Documents\INVEN 图 Copy  $x$  Remove **BADENES** Open Attribute Table <u>ella Vista</u>  $\Box$   $\Box$  PUENTES **Joins and Relates** Open Attribute Table +311 Kn E E SEÑALES VERTICE Zoom To Layer .<br>Open this layer's attribute tabl<br>Shortcut: CTRL + double-click<br>layer name OR CTRL + T. □ Ø PUNTOS\_DPTAI Visible Scale Range  $\overline{a}$   $\overline{a}$  D601. Use Symbol Levels Selection  $\Box$  D601 **Label Features**  $\equiv$   $\Box$  D605 **Edit Features** D605 Convert Labels t  $=$   $\Box$  D606 Table 日·|君·| 中好 口晒 × **ALCANTARILLAS** 

FID Shape \* PUNTO ESTE NORTE COTA Codigo de Tipo de Ob Progresiva Condicion Longitud  $N<sup>°</sup>$  de Tub En 17 31748 761722 1913 D605<br>23 31687 761668 1977 D605<br>32 31687 761668 1977 D605 0 Point ZM Cajon de H<sup>®</sup>  $0 + 085$ Bueno 0 Cabezal er 1 Point ZM<br>2 Point ZM  $1 + 465$ 0 Cabezal er<br>0 Cabezal er Cajon de H<sup>®</sup> Bueno  $2+156$ Cajon de H Bueno | 8,3

FUENTE: Elaboración propia

De la misma forma se puede visualizar la tabla de atributos de los demás elementos

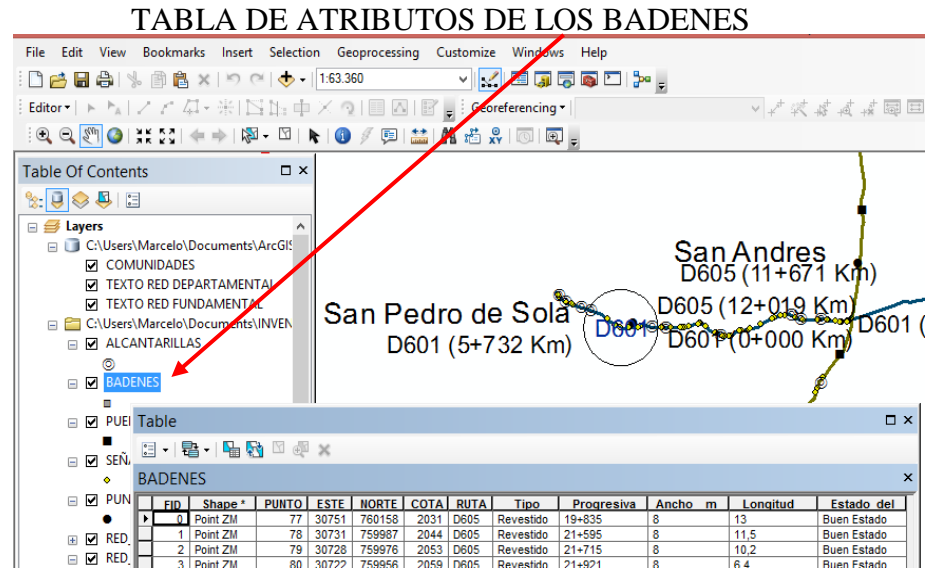

# FIGURA 4.18

FUENTE: Elaboración propia

TABLA DE ATRIBUTOS DE LAS SEÑALES VERTICALES File Edit View Bookmarks Insert Selection Geoprocessing Customize Windows Help 0 台日令| % @ 8 × | 9 0 | + | 1:63.360 VK EJJJL 2  $\cup$   $\cup$ **Table Of Contents**  $\square$   $\times$  $\frac{1}{2} \cdot \frac{1}{2} \cdot \frac{1$  $\Box \equiv$ Layers □ C:\Users\Marcelo\Documents\ArcGI! San And<br>D605 (11 □ COMUNIDADES<br>□ COMUNIDADES<br>□ TEXTO RED DEPARTAMENTAL E TEXTO RED FUNDAMENTAL D605 (12+0 San Pedro de Sola E C:\Users\Marcelo\Documents\INVEN D601 **D601 40+0** □ M. ALCANTARILLAS D601 (5+732 Km)  $\overline{\bullet}$   $\overline{\bullet}$  BADENES  $\blacksquare$  $\Box$   $\Box$  PUENTES  $\blacksquare$ **Bella Vista ED SEÑALES VERTIC**  $D605(15+311 K_2)$  $\Box$   $\Box$  Table  $\Box$   $\times$ 田区 2 日 - 1 年 - 1 中 级 区 地 × **BENALES VERTICALES**  $\overline{\phantom{a}}$ □ □ C:\Us

FUENTE: Elaboración propia

#### FIGURA 4.20

TABLA DE ATRIBUTOS DE LOS PUENTES

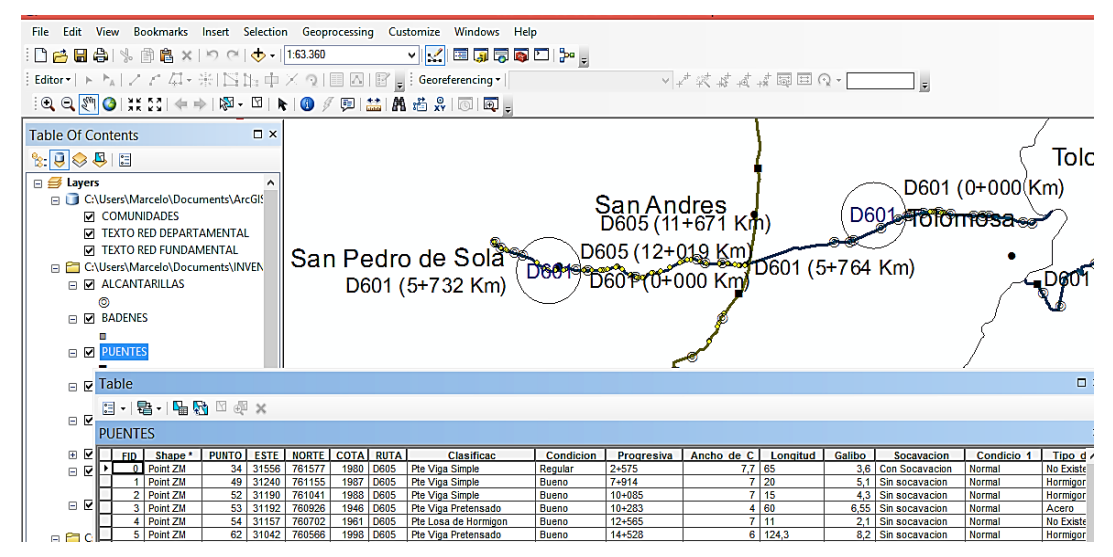

FUENTE: Elaboración propia

#### 1.21.2.3.1 **Adicionar datos e imágenes a la tabla de atributos**

Para poder adicionar información a la tabla de atributos a algunos de los elementos de la vía se lo realiza de la siguiente manera, abrimos la tabla de atributos en la parte superior hay un icono de nombre table options se hace clic y se despliega varias opciones para adicionar una columna o campo nos ubicamos en add field .

Aparece un cuadro donde se debe de llenar el nombre de la columna tipo y de cuantos caracteres, en este proyecto adicionamos fotografías la columna de nombre imagen de tipo texto de 1000 caracteres se debe de colocar un código para que el software reconozca y lleve la fotografía a la pantalla, en este caso se usó el código  $\langle$ img src="DIRECCION" width="250"/>, en la parte donde dice dirección es la dirección donde se encuentra la fotografía del elemento inventariado.

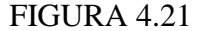

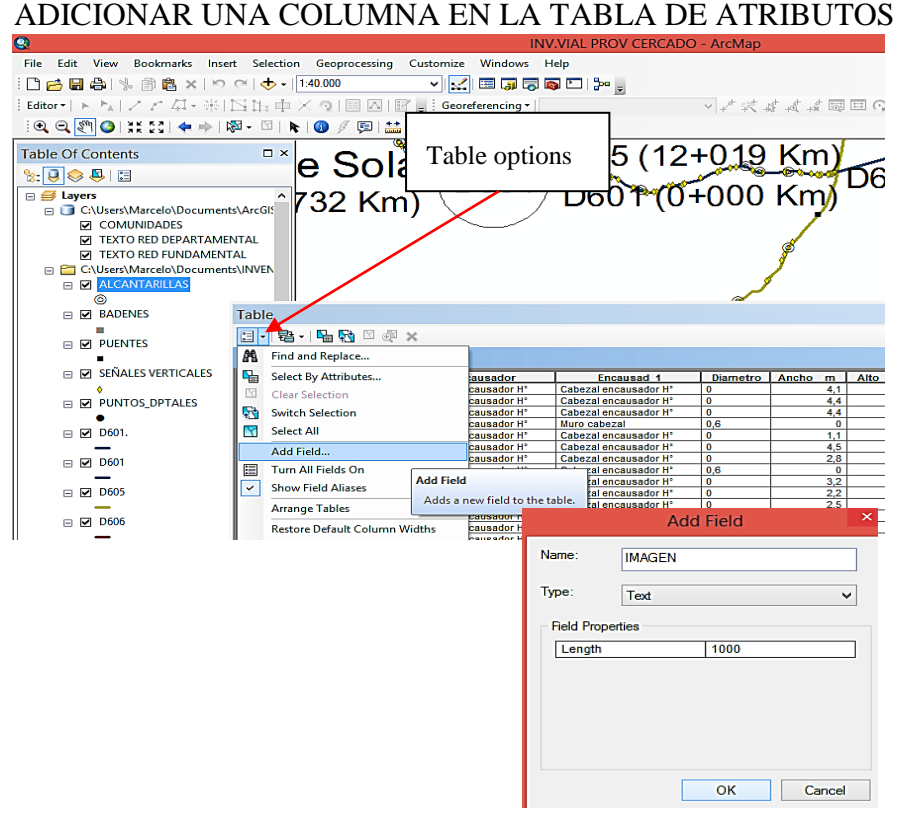

Una vez adicionada la columna para poder llenar las filas se debe de ejecutar el editor, esta herramienta se encuentra haciendo clic en la pestaña de customize la opción toolbars y clic en la opción editor y aparecerá una barra de herramientas.

Ejecutamos el editor haciendo clic, se despliegan varias opciones elegimos start editing esta operación permite que podamos llenar las filas de nuestra tabla de atributos, como vamos a colocar fotografías colocamos el código y la dirección de cada fotografía para cada elemento inventariado.

Una vez llenado la columna se hace clic en el editor en la opción de save edits para guardar los cambios hechos en la tabla de atributos y clic en la opción de stop editing para salir de la herramienta editor.

# FIGURA 4.22 HERRAMIENTA EDITOR

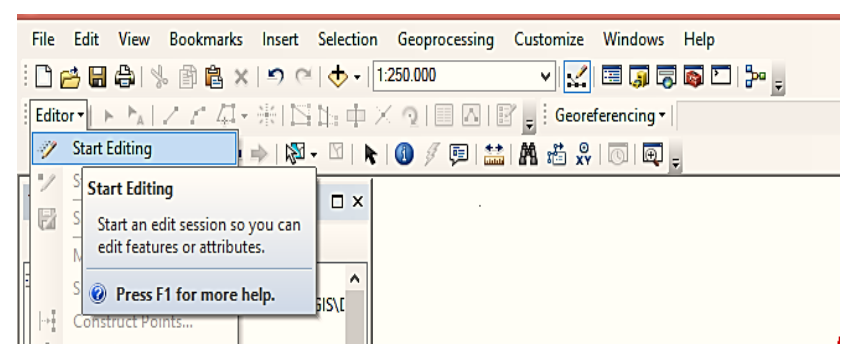

FUENTE: Elaboración propia

#### FIGURA 4.23

# INTRODUCIR LA DIRECCIÓN DE LA FOTOGRAFÍA AL CÓDIGO

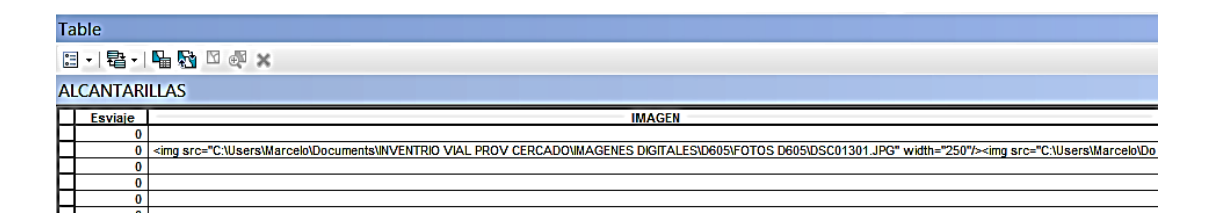

# GUARDAR LOS CAMBIOS EN LA TABLA DE ATRIBUTOS

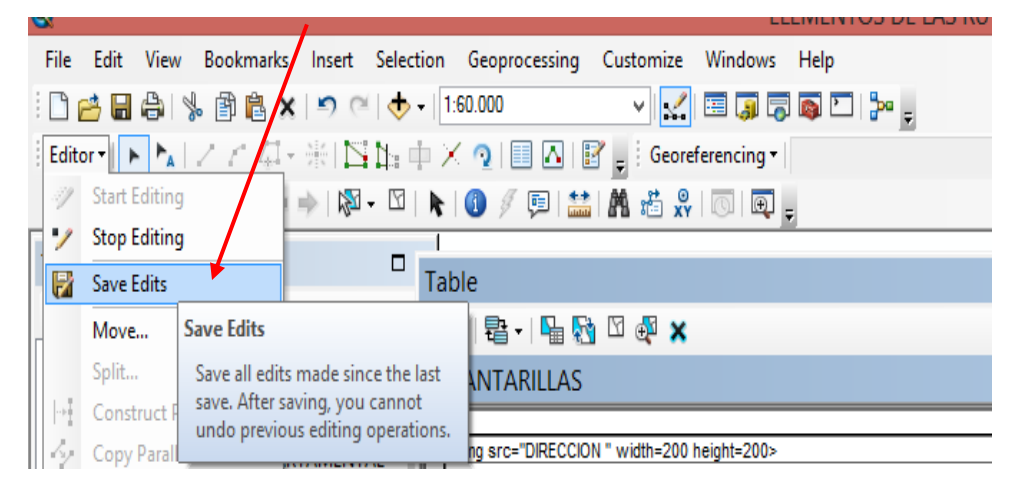

FUENTE: Elaboración propia

#### FIGURA 4.25

#### File Edit View **Bookmarks** Insert Selection Geoprocessing Customize Windows Help v / / E J 5 6 0 3 .  $\bigcirc$  - 1:60.000 口产日台 《印色  $\Box \, \mathbb{I}_\mathbb{H} \, \dotplus \, \mathbb{X} \, \, \mathbb{Q} \, | \, \mathbb{H} \, \boxtimes \, \mathbb{E} \, \big|_\mathbb{H} \, \, \mathbb{I} \text{ Georeferencing } \mathbb{H}$ Editor  $|| \cdot ||$ Þ, **Start Editing** 图-Y ┣│❶ ∥ 厚│盖│晶 墙 ☆│◎│風 **Stop Editing** l, Table Save E **Stop Editing** 日 - 国 - | 国 函 囚 函 × Move Stop the edit session. If you have any unsaved edits, you are Split. **ALCANTARILLAS** prompted to save them. Cons <img src="DIRECCION " width=200 height=200><br><img src="DIRECCION " width=200 height=200> Copy Parallel RTAMENTAL **AMENTAL**

### SALIR DE LA HERRAMIENTA EDITOR

FUENTE: Elaboración propia

#### **1.21.3 RESULTADOS**

Realizado el inventario de alcantarillas, badenes, puentes y señales verticales (VER ANEXO 3) estos datos Transferidos al programa ArcGis el sistema utiliza como criterios de selección de datos, expresiones lógicas o condiciones determinadas, lo cual hace posible detectar en forma rápida y sencilla los elementos

inventariados donde se pueden visualizar, consultar y analizar los datos.

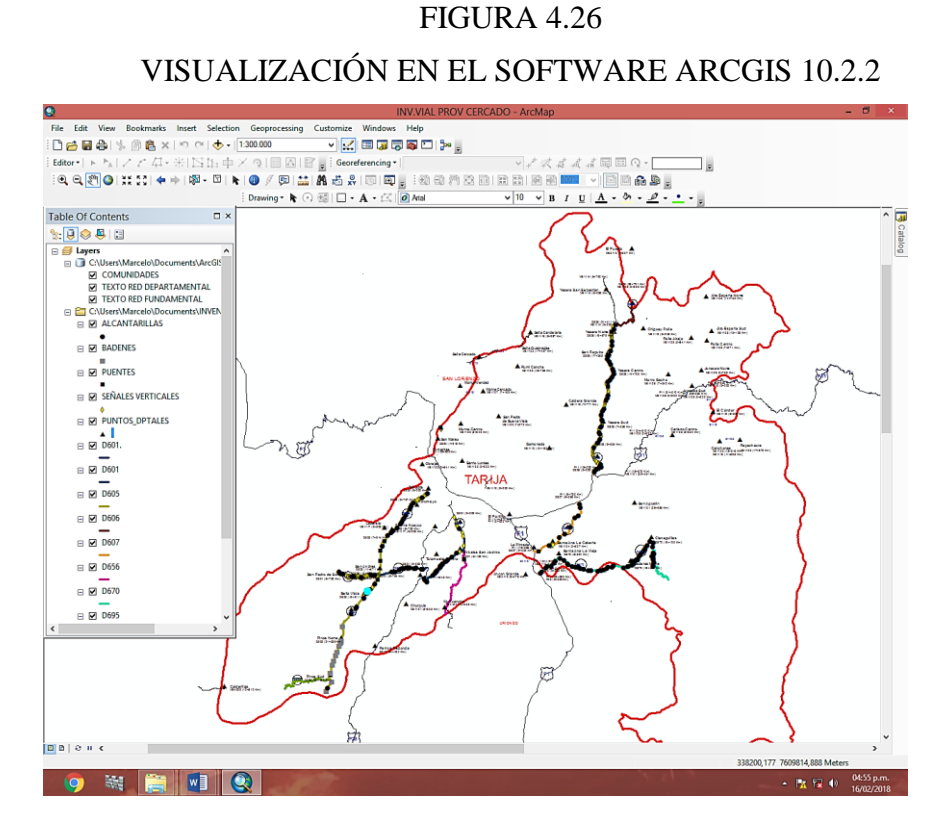

FUENTE: Elaboración propia

#### **1.21.3.1 Visualización de la información**

Teniendo toda la información en el software para poder visualizar se pudo realizar mediante la tabla de atributos o mediante la barra tools, ubicamos el icono  $\left| \frac{\overline{G}}{G} \right|$  de HTML y hacemos clic en cualquiera de los elementos inventariados mostrará un recuadro donde se ve todas sus características junto con la imagen digital del elemento.

#### HERRAMIENTA HTML VISUALIZAR DATOS

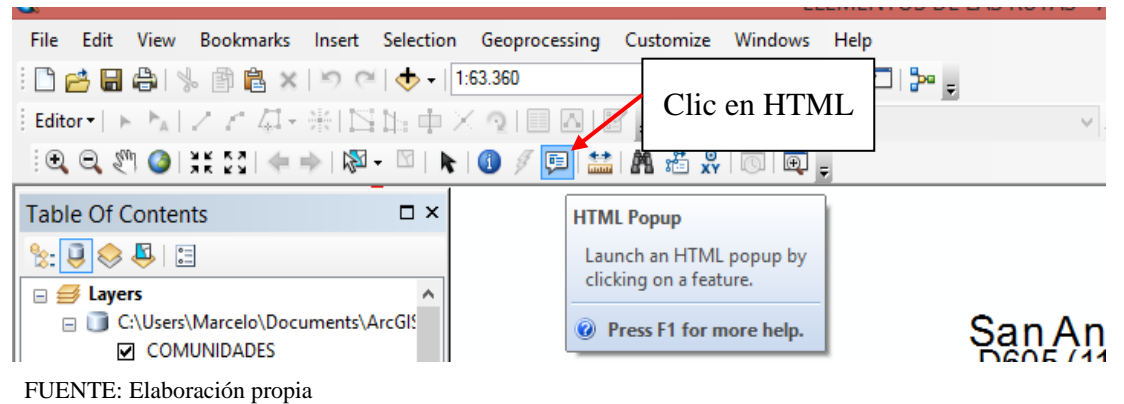

FIGURA 4.28

### VISUALIZACIÓN DE ALCANTARILLA RUTA D605

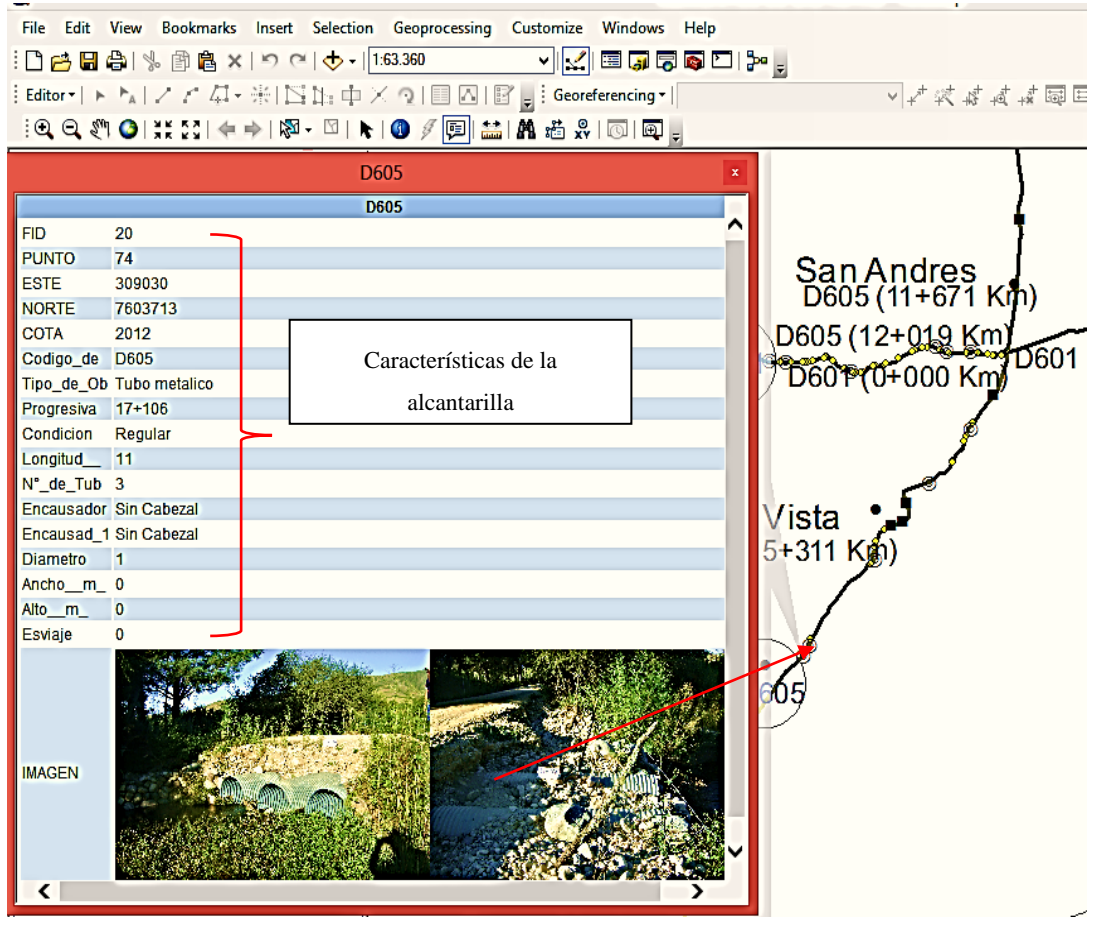

#### VISUALIZACIÓN DE BADEN RUTA D670

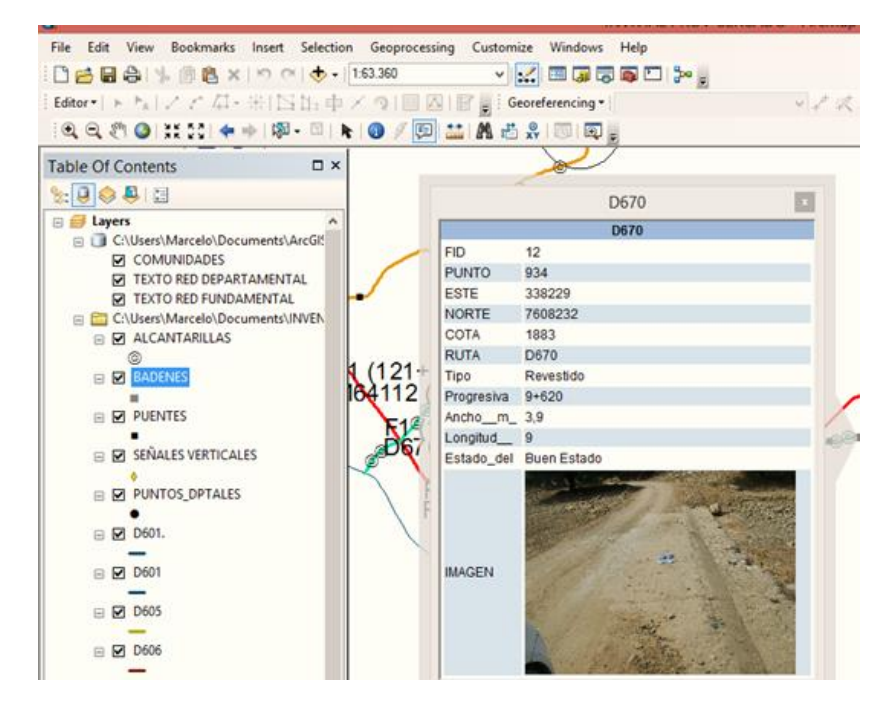

FUENTE: Elaboración propia

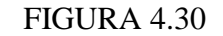

#### File Edit View Bookmarks Insert Selection Geoprocessing Customize Windows Help  $v \times x$   $d$   $d$   $d$   $\boxplus$   $\Box$   $\odot$   $\cdot$ M61114 (5:089 Km) Table Of Contents  $n \times$  $\mathbb{R}[\mathbf{0}] \otimes \mathbf{0}]$ **D606** E Layers<br>
E C:\Users\Marcelo\D FID 237<br>PUNTO 837 DAOR ENDERSTANDING ESTE 339042 NORTE 7632199 E C:\Users\Marcelo\D 2214 RUTA **B Z** ALCANTARILLAS D606 **B**<br> **B**<br> **B**<br> **B**<br> **B**<br> **B**<br> **B** Tipo\_de\_Se Preventiva<br>Carril lizquierdo  $\mathfrak{z}$ 6 (21+411 Km)<br>14 (0+000 Km)  $\begin{array}{c}\n\hline\n\end{array}$   $\hbox{\small\textrm{D}}$ Estado Regular  $\bullet$  $\sqrt{ }$ E **SENAL** Norte  $+679$  Km) **E & PUNTOS\_DPTAL**  $\Box$   $\Box$  D601. □ 図 0601 **IMAGEN**  $\boxminus$   $\boxminus$  D605 uito  $-063 K$ .)  $\boxminus$   $\boxminus$  D606 B **Ø** D607  $\textcircled{H}$  D656 Yesera Centro  $\begin{array}{c}\n\boxdot\boxdot\text{D670}\n\end{array}$

# VISUALIZACIÓN DE SEÑAL VERTICAL RUTA D606

FUENTE: Elaboración propia

#### VISUALIZACIÓN DE PUENTE RUTA D605

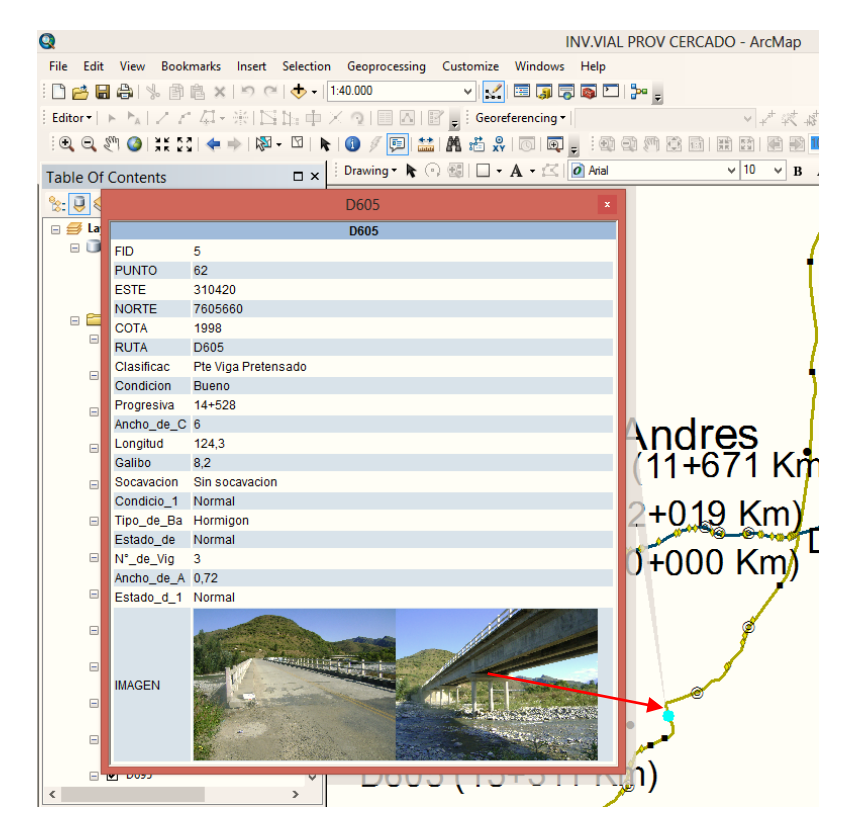

FUENTE: Elaboración propia

# **5.5.4 ELABORACIÓN DE MAPAS**

Para la elaboración de mapas debemos de ir al menú y hacer clic en view, se desplaza varias opciones y hacemos clic en layout view vista de mapa, se abre una hoja por defecto llamado data frame con cierto tamaño y orientación.

Para colocar en la escala que uno va a trabajar, se hace clic derecho en la hoja que se abre por defecto, se despliega varias opciones clic en la opción propiedades, aparece un cuadro hacemos clic en la opción data frame salen dos opciones la primera indica si la escala es automática o fijamos la escala en este caso fijamos la escala a la que se va a trabajar, en el segundo cuadro hay que anotar la escala que se va a trabajar.

# FIGURA 4.32 VISTA DE DISEÑO DEL MAPA

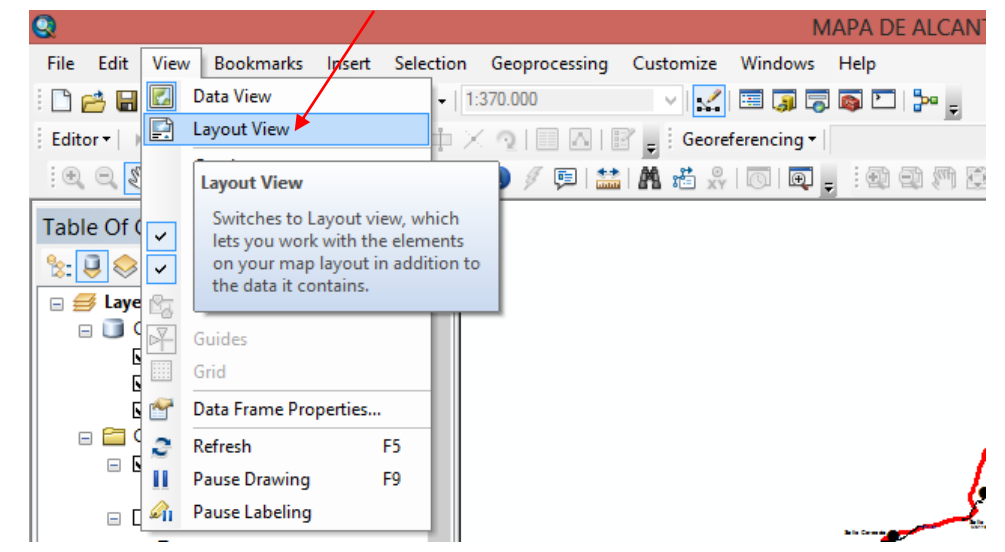

FUENTE: Elaboración propia

FIGURA 4.33 PROPIEDADES DEL MAPA

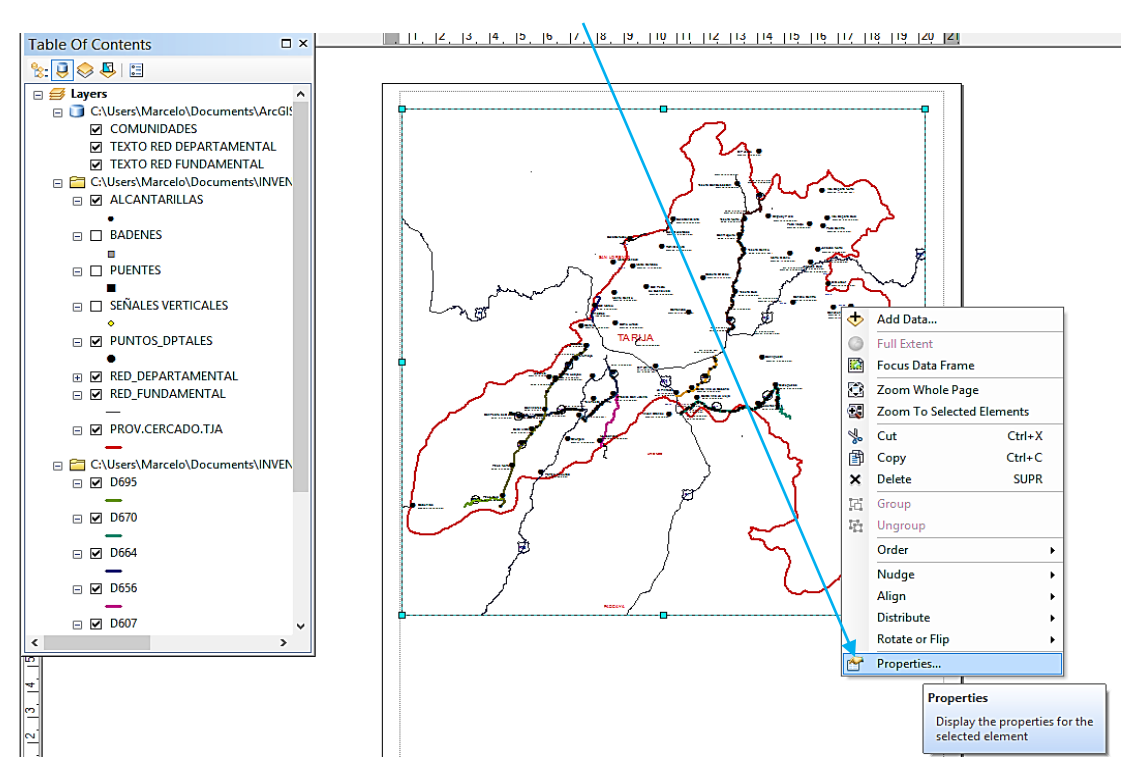

# FIJAR LA ESCALA DEL MAPA

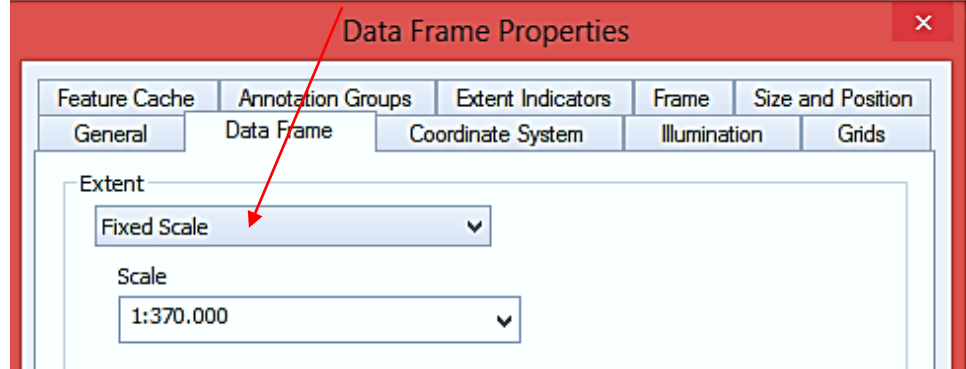

#### FUENTE: Elaboración propia

Para configurar las dimensiones de la hoja para imprimir se hace clic derecho en el borde del data frame, se despliega varias opciones, clic en page and print setup sale un recuadro donde configuramos la hoja, orientación y dimensiones.

# FIGURA 4.35

CONFIGURAR LA HOJA DE IMPRESIÓN

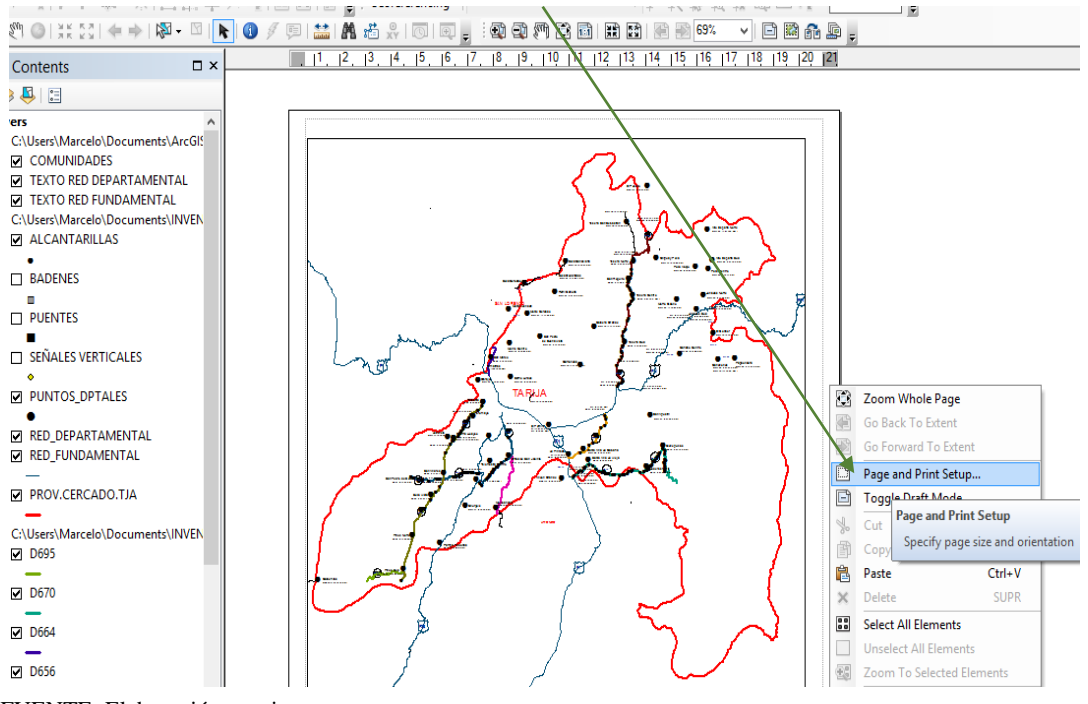

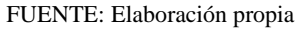
# CONFIGURACION DE LA HOJA

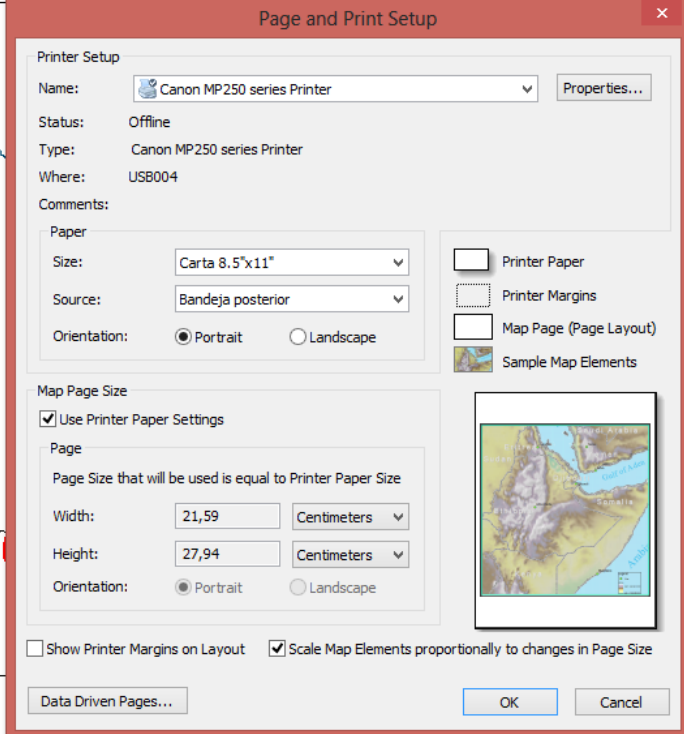

FUENTE: Elaboración propia

## **5.5.4.1 Generar grilla**

Para generar las grillas se hace clic derecho en el data frame en la opción propiedades donde aparece un cuadro con varias opciones, hacemos clic en la opción grids o grilla, luego clic en new grid nueva grilla, el sistema muestra 3 opciones la primera opción es una grilla con grados, minutos y segundos, la segunda opción es con coordenadas proyectadas y la tercera, es grilla de referencia, elegimos la segunda opción coordenadas proyectadas measured grid en la parte inferior, colocamos el nombre de la grilla, en este caso le llamamos GRILLA ALC.

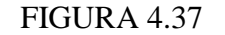

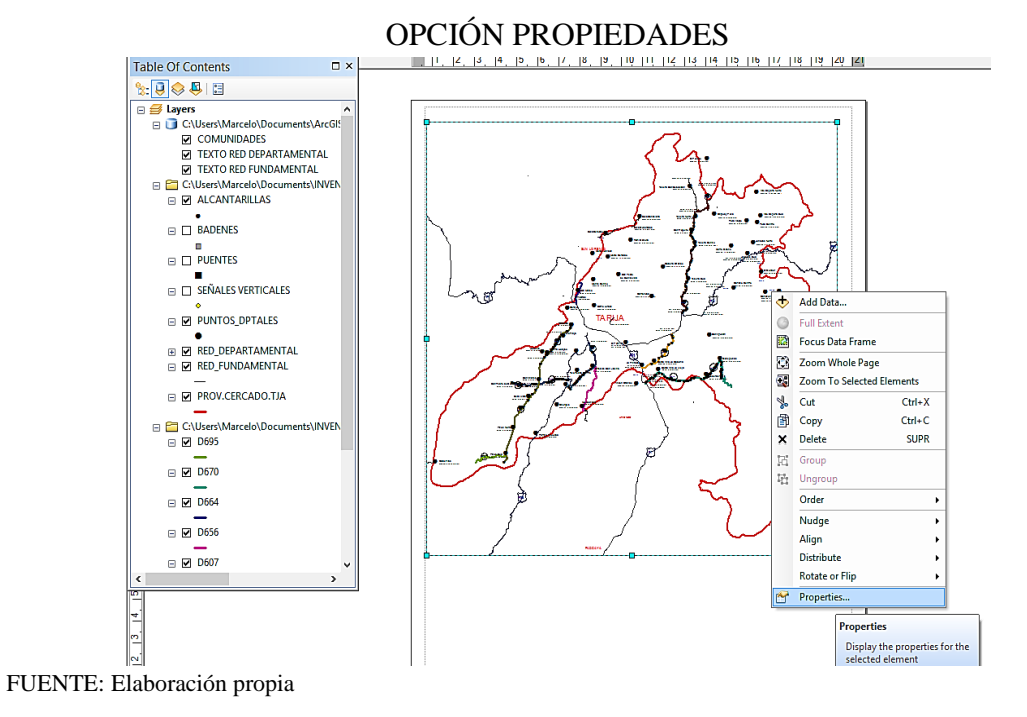

TIPO DE GRILLA

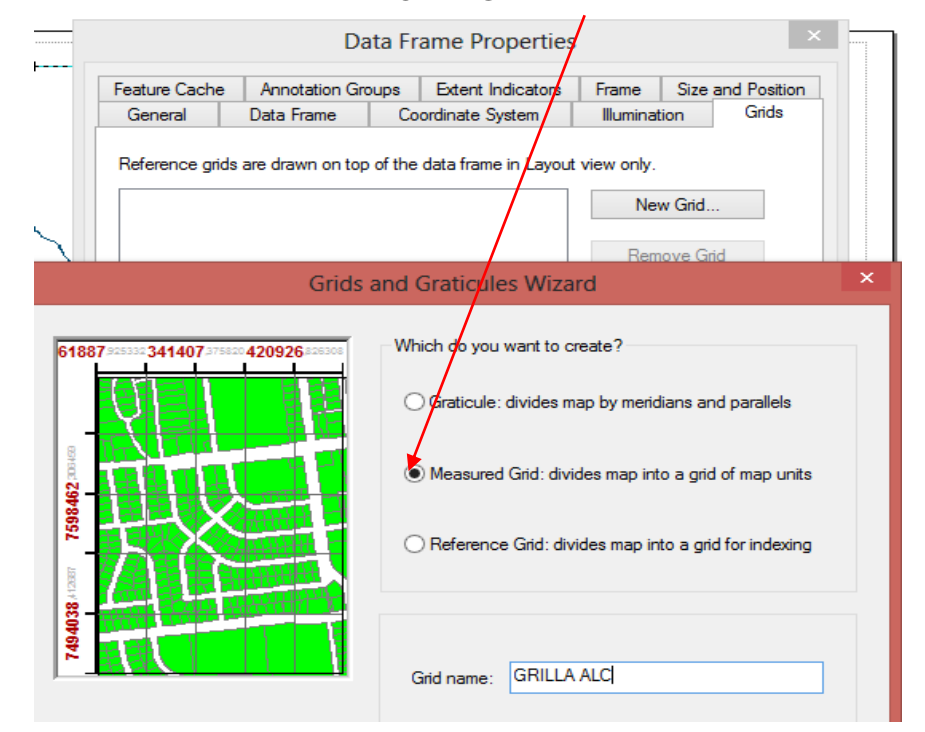

FUENTE: Elaboración propia

#### **5.5.4.2 Insertar flecha norte y dibujar recuadros**

Para insertar la flecha norte se va al menú insert, se despliega varias opciones y elegimos la opción north arrow,sale un recuadro donde se muestra varios modelos donde uno puede elegir el modelo que uno desee, una vez elegido se hace clic en ok y el norte aparece en el data frame.

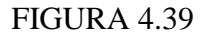

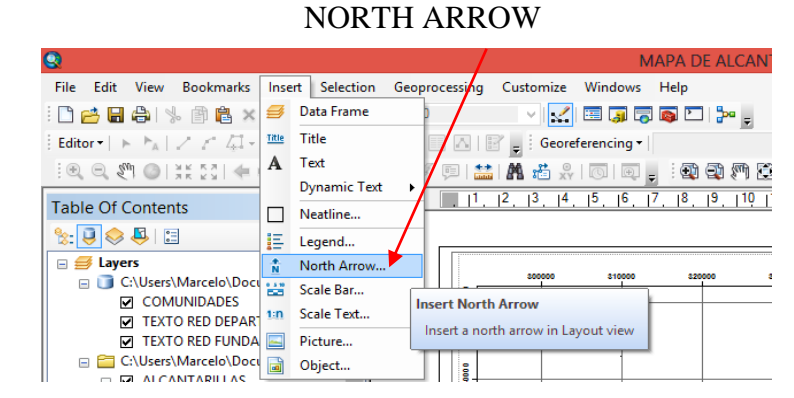

FUENTE: Elaboración propia

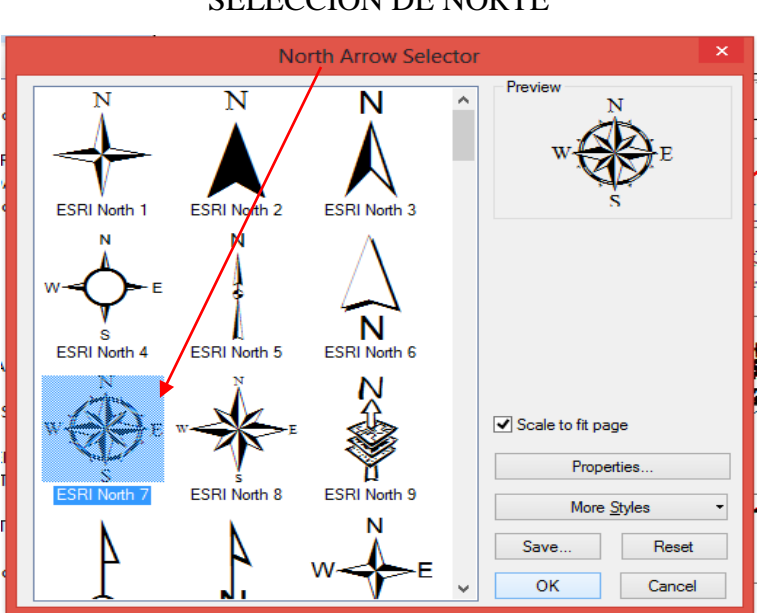

# FIGURA 4.40 SELECCIÓN DE NORTE

FUENTE: Elaboración propia

Para dibujar el carimbo se va al menú clic en customize la opción toolbars sale varias opciones elegimos la barra draw, nos muestra varias herramientas de dibujo, hacemos clic en rectángulo para dibujar el carimbo.

# FIGURA 4.41

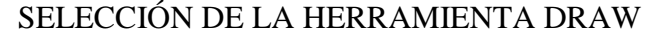

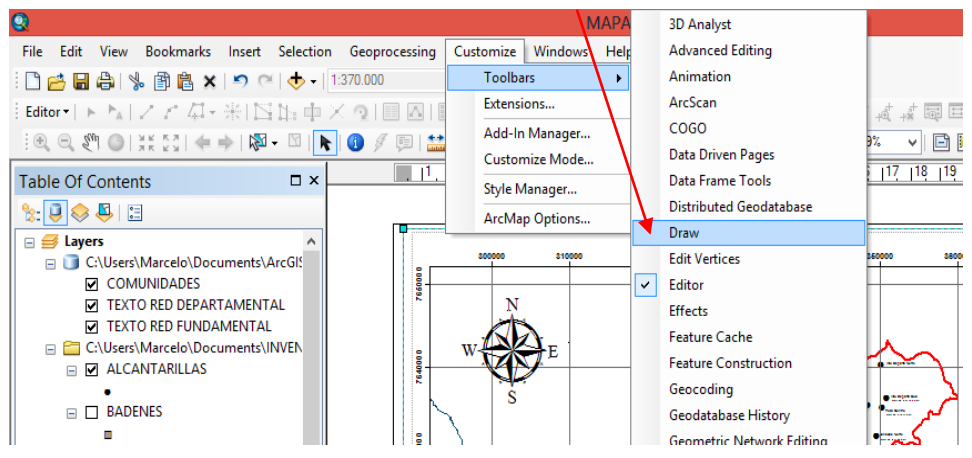

FUENTE: Elaboración propia

# FIGURA 4.42 SELECCIÓN DE LA FIGURA

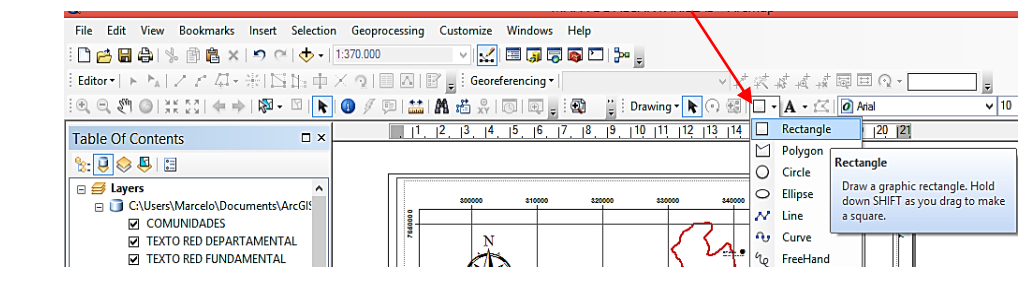

FUENTE: Elaboración propia

## **5.5.4.3 Insertar título y texto**

Para insertar título vamos al menú en insert y se despliega varias opciones elegimos la opción title aparece un recuadro donde podemos colocar el nombre del título,

Tipo de letra, tamaño y ubicación.

Para insertar texto utilizamos la barra drawing donde nos da varias opciones de tipo de letra, tamaño y ubicación del texto.

# FIGURA 4.43 OPCIÓN TITLE

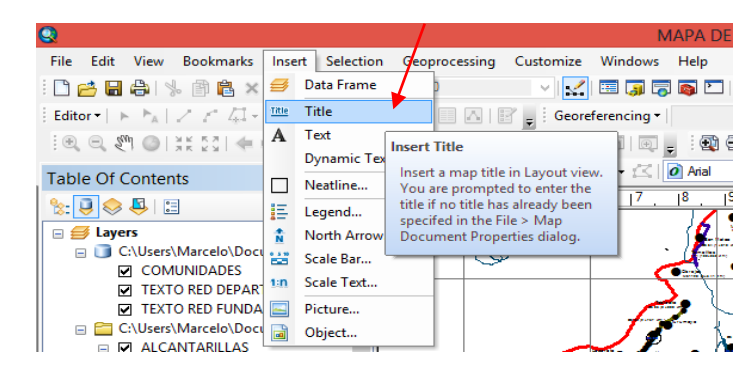

FUENTE: Elaboración propia

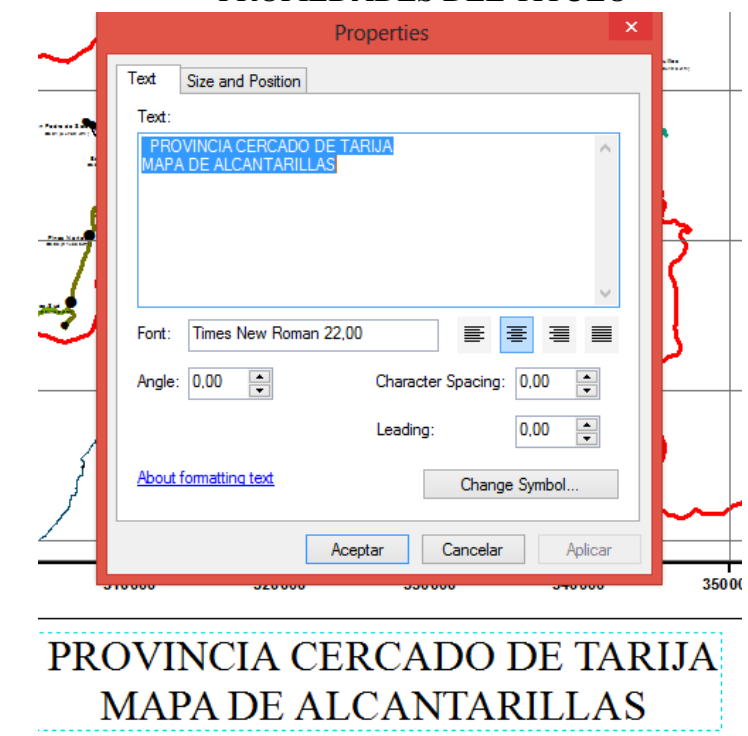

FIGURA 4.44 PROPIEDADES DEL TÍTULO

FUENTE: Elaboración propia

#### **5.5.4.4 Insertar escala de texto y escala de barras**

Para insertar escala de texto ir al menú en insert se despliega varias opciones elegimos la opción escala de text, sale un recuadro con diferentes modelos, se elige el que se va a usar pero no es el que se está utilizando cuando se hace clic en ok aparece la escala a la que se está trabajando en el data frame.

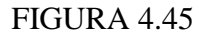

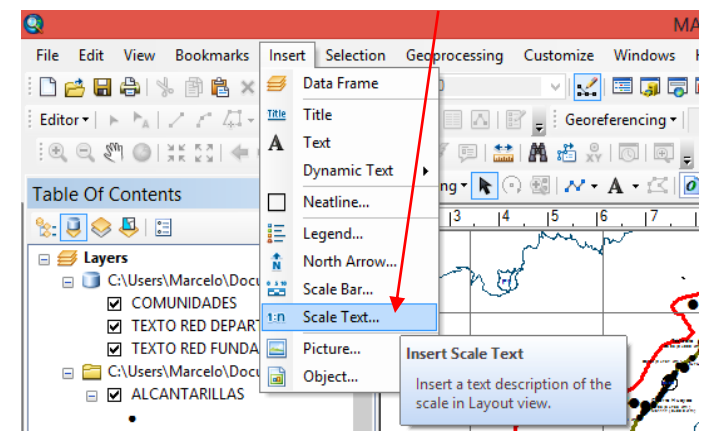

OPCIÓN SCALE TEXT

FUENTE: Elaboración propia

#### FIGURA 4.46

ELECCIÓN DEL MODELO DE LA ESCALA DE TEXTO

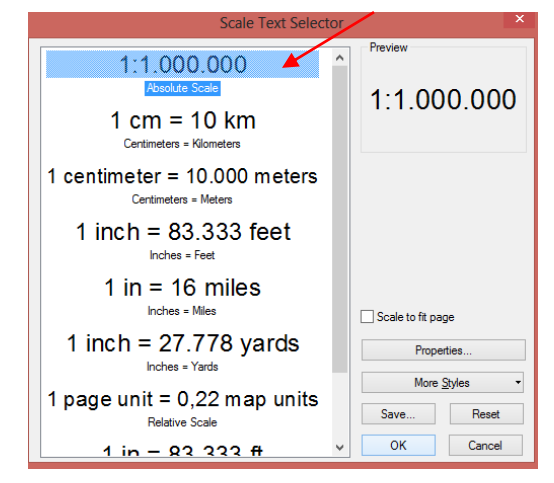

FUENTE: Elaboración propia

Para la escala de barras se va al menú insert opción escala bar sale un recuadro con diferentes modelos, se elige el que se va a usar, ingresamos a propiedades donde podemos realizar algunos cambios como ser unidad en kilómetros, división en kilómetros y subdivisiones.

# FIGURA 4.47 OPCIÓN SCALE BAR

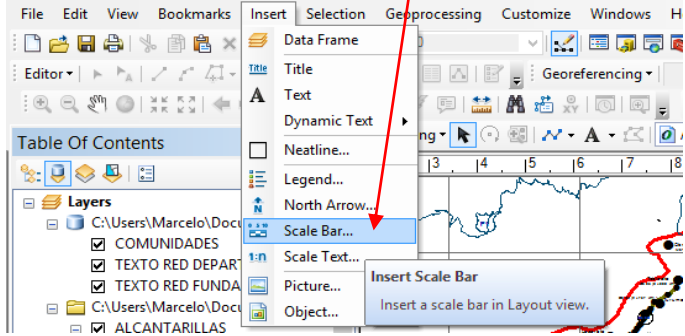

FUENTE: Elaboración propia

#### FIGURA 4.48

# ELECCIÓN DEL MODELO DE ESCALA DE BARRAS

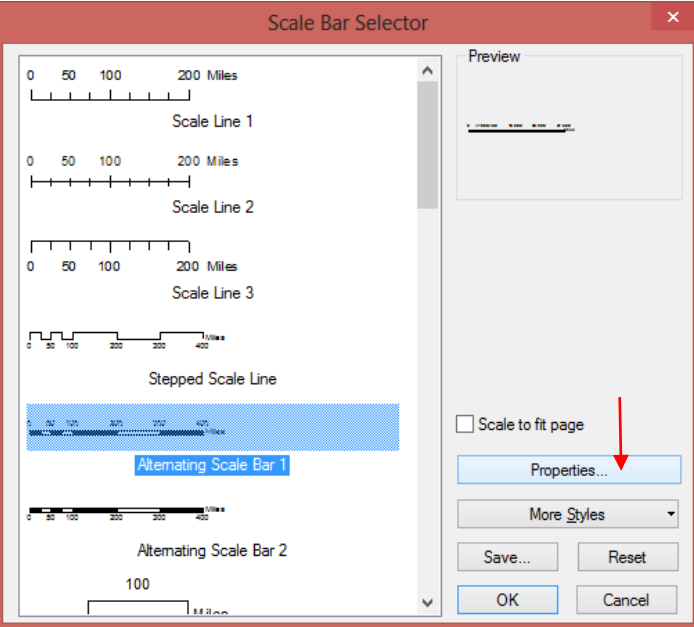

FUENTE: Elaboración propia

MA

# CONFIGURAR LA ESCALA DE BARRAS

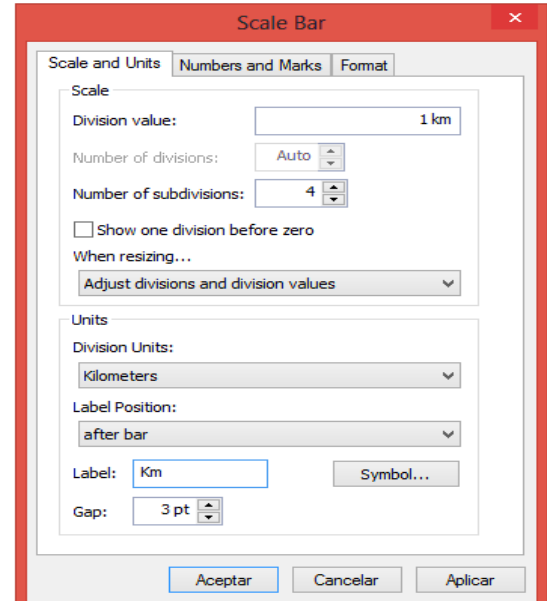

FUENTE: Elaboración propia

## **5.5.4.5 Insertar leyenda**

La leyenda corresponde a la simbología lo que es el tema del mapa para insertar la leyenda ir al menú insert se despliega varias opciones elegimos la opción legend, el sistema muestra un cuadro legend wizard, donde en la parte izquierda muestra lo que contiene nuestro mapa, elegimos que es lo que va llevar nuestro mapa para llevar al lado derecho se lo realiza haciendo clic en el centro donde se encuentra una flecha. En el siguiente cuadro coloco el título de la leyenda en la parte inferior hay las opciones de color de letra, tamaño, modelo y la ubicación.

En el siguiente cuadro es para elegir el borde, color de fondo y sombra clic en siguiente, en este cuadro se elige la simbología que va usar la leyenda lineas, puntos, polígonos una vez terminado clic en finish.

# OPCIÓN LEGEND

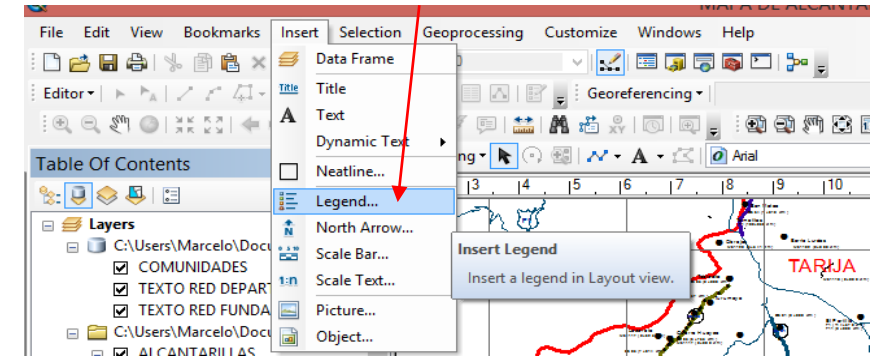

FUENTE: Elaboración propia

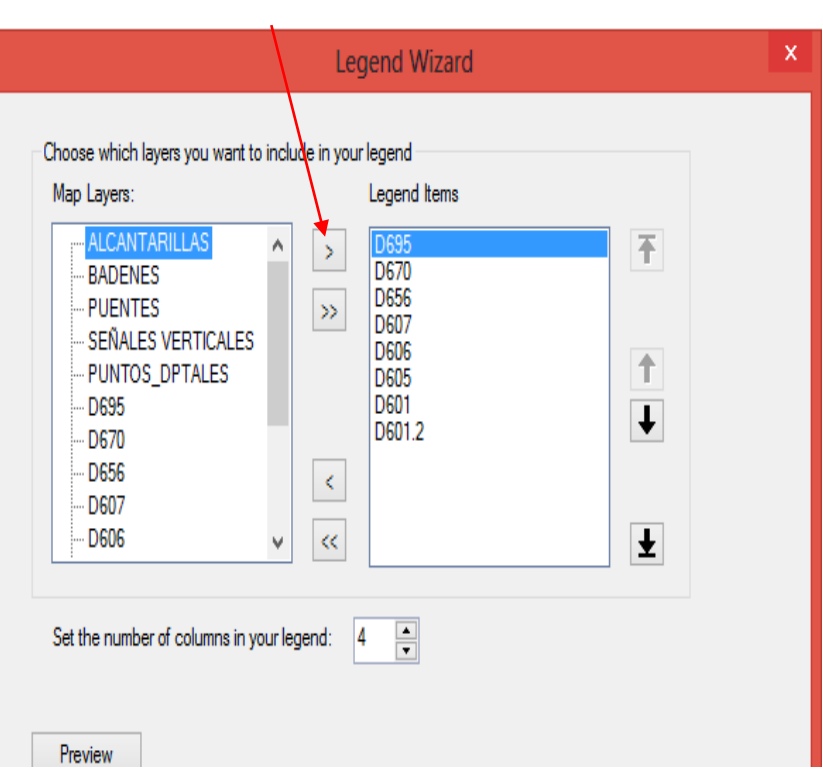

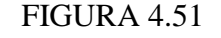

# ELECCIÓN LO QUE VA LLEVAR EL MAPA

FUENTE: Elaboración propia

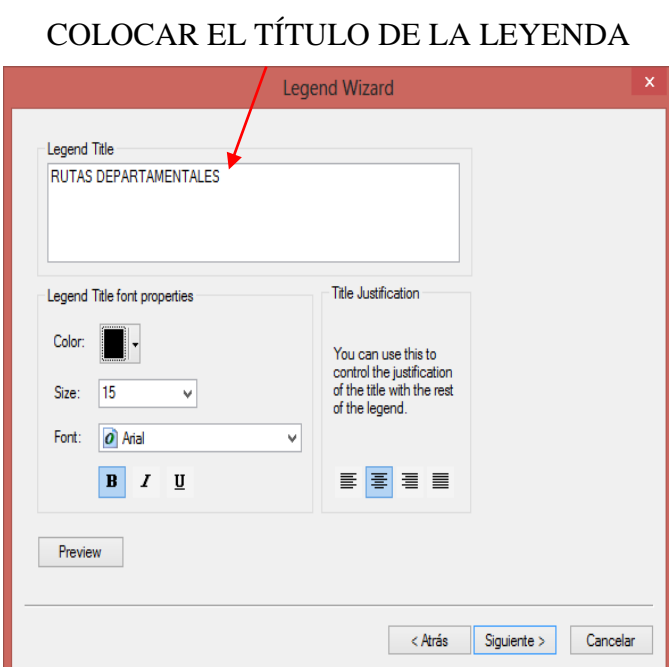

FUENTE: Elaboración propia

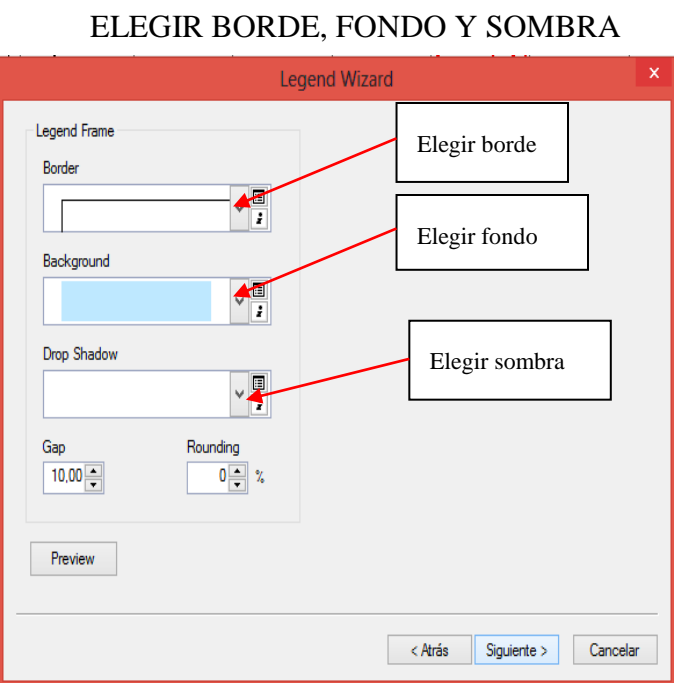

FIGURA 4.53

FUENTE: Elaboración propia

# ELECCIÓN DE LA SIMBOLOGÍA

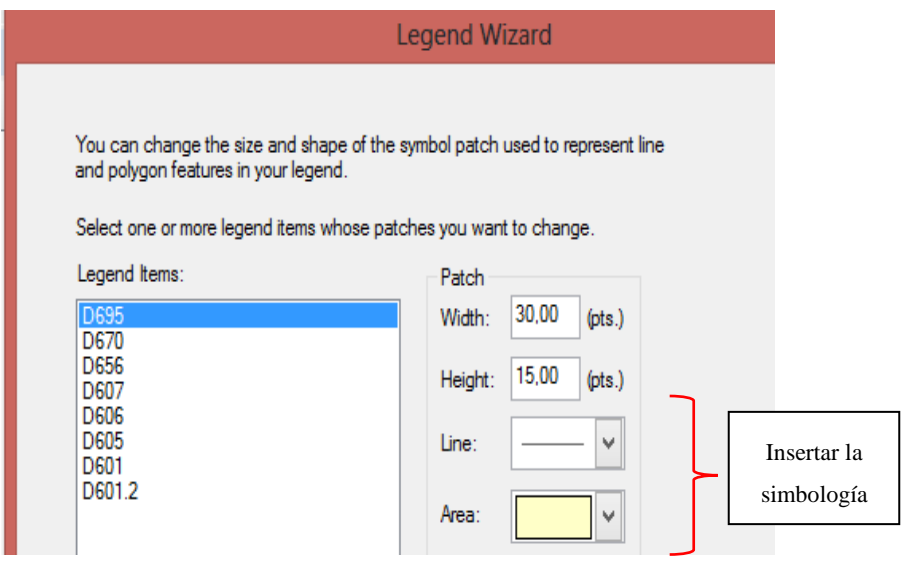

FUENTE: Elaboración propia

#### FIGURA 4.55

# EDICIÓN DE MAPA EN ARCGIS 10.2.2

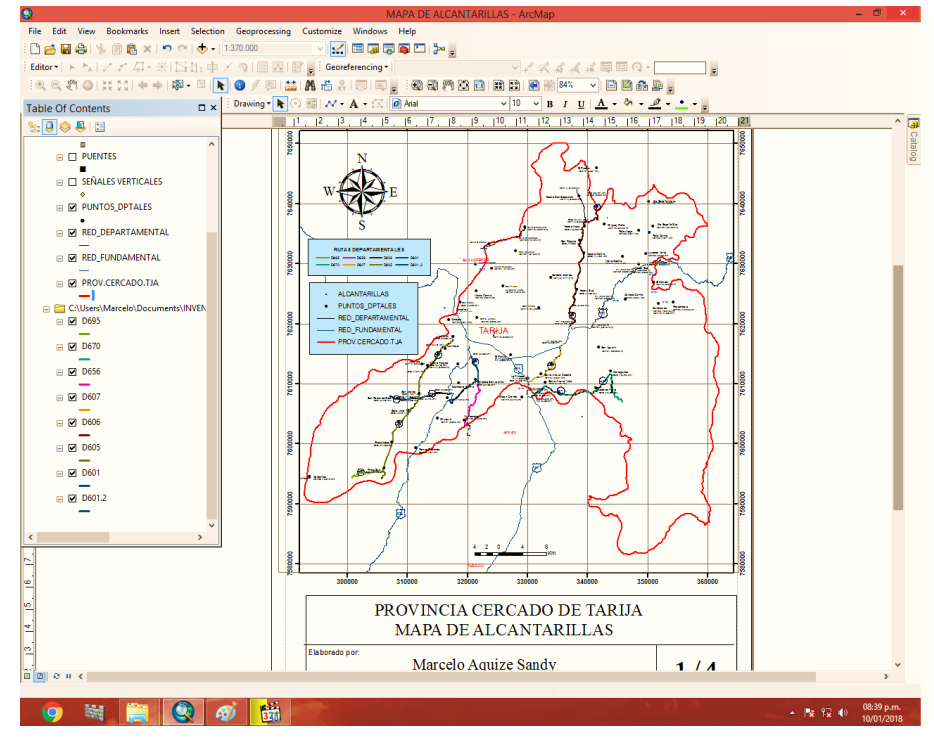

FUENTE: Elaboración

## **CAPÍTULO V**

## **CONCLUSIONES Y RECOMENDACIONES**

#### 10.1 **CONCLUSIONES**

Se han inventariado 163 alcantarillas en su mayor parte son de tubo metálico, presentan 29 alcantarillas en regular estado y 16 en mal estado, la ruta D601 tiene 14 alcantarillas en regular estado y 1 en mal estado, la ruta D605 presenta 4 alcantarillas en regular estado y la ruta D670 presenta 11 alcantarillas en regular estado y 15 en mal estado al no existir un mantenimiento adecuado y oportuno de las obras de drenaje en las alcantarillas se acumulan de escombros y maleza, lo que impide el flujo normal de aguas causando el deterioro de las vías.

Existen 15 badenes revestidos de los cuales están en buen estado, 20 puentes donde 7 puentes de viga pretensada, 4 puentes de viga simple y 9 puentes de losa de hormigón, de los cuales 3 están en regular estado en las rutas D605, D606 y D670 donde presentan socavación en los cimientos y falta de barandas a los costados.

De las 287 señales verticales 161 son señales preventivas, 91 son señales reglamentarias y 35 son señales informativas, 277 están en buen estado, 9 en regular estado y 1 en mal estado.

Son ocho carreteras que comprenden la red departamental de la provincia cercado de Tarija siendo su longitud 188.07 Km de superficie de rodadura. 20 kilómetros de superficie de rodadura de concreto asfaltico, 26.19 kilómetros de superficie de rodadura de tratamiento superficial, 18.03 kilómetros de superficie de rodadura de empedrado, 76.22 kilómetros de superficie de rodadura de ripio, 47.63 kilómetros de superficie de rodadura de tierra.

Se renovó el registro fotográfico de las diferentes rutas departamentales de la provincia cercado principalmente de las alcantarillas, badenes, puentes y señales

verticales mostrando las nuevas estructuras construidas en cada una de ellas.

El equipo y herramienta mínimo para actualizar el inventario vial es el siguiente; en el trabajo de campo se necesitará una movilidad con su odómetro para medir la distancia, un GPS navegador para georreferenciar las obras de arte, una Wincha, un flexómetro para realizar las respectivas mediciones de las obras de arte, una cámara fotográfica y formatos de campo, y para el trabajo de gabinete una computadora con el software ArcGis.

Se ha creado una base de datos georreferenciada en el cual se ha almacenado la información de los datos inventariados como ser alcantarillas, badenes, puentes, señales verticales, es a partir de estos datos georreferenciados que se ha elaborado mapas en los cuales se visualizan los elementos inventariados. Servirá como un soporte para la creación del sistema de información geográfica para el manejo y actualización de la red vial departamental de la provincia cercado de Tarija.

Se sistematizó la nueva información encontrada y recopilada en campo generando archivos shape, por medio de ArcGis facilitando de esta forma, la toma de decisiones y gestión de futuros proyectos, por medio del sistema que almacena información espacial de atributos de elementos en formatos digitales se puede administrar, programar, planificar de manera eficiente los recursos de inversión.

Es un aporte a la entidad encargada del mantenimiento de carreteras departamentales que a partir de esta información puede ser retroalimentada para la actualización del inventario vial en un sistema de información geográfica donde se puede utilizar para optimizar en el análisis de la toma de decisiones de mantenimiento de carreteras.

#### 10.2 **RECOMENDACIONES**

El inventario vial es una actividad que debería realizarse anualmente debido a las características de los elementos de la vía que pueden cambiar considerablemente

durante un año y para tener una información actualizada de todos los elementos de la vía y poder planificar el mantenimiento de los mismos.

Que la entidad encargada del mantenimiento de las carreteras departamentales pueda incluir el sistema de información geográfica en el inventario de sus rutas y la capacitación de su personal para el manejo del programa ArcGis.

Se recomienda la incorporación de microempresas que realicen el mantenimiento de las obras de arte de la vía para asegurar el buen funcionamiento de éstos y aumentar su vida útil.